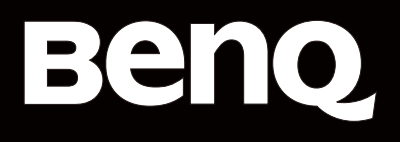

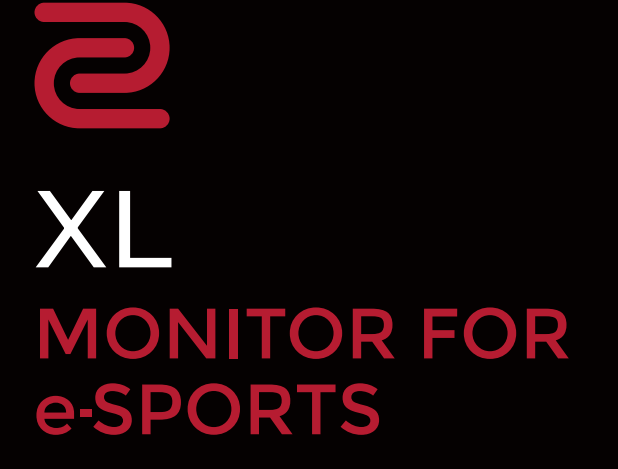

XL Series User Manual

# <span id="page-1-0"></span>Copyright

Copyright © 2023 by BenQ Corporation. All rights reserved. No part of this publication may be reproduced, transmitted, transcribed, stored in a retrieval system or translated into any language or computer language, in any form or by any means, electronic, mechanical, magnetic, optical, chemical, manual or otherwise, without the prior written permission of BenQ Corporation.

# Disclaimer

BenQ Corporation makes no representations or warranties, either expressed or implied, with respect to the contents hereof and specifically disclaims any warranties, merchantability or fitness for any particular purpose. Further, BenQ Corporation reserves the right to revise this publication and to make changes from time to time in the contents hereof without obligation of BenQ Corporation to notify any person of such revision or changes.

BenQ flicker-free technology maintains a stable backlight with a DC dimmer that eliminates the primary cause of monitor flicker, making it easier on the eyes. The performance of flicker-free may be affected by external factors such as poor cable quality, unstable power supply, signal interference, or poor grounding, and not limited to the above mentioned external factors. (Applicable for flicker-free models only.)

# BenQ ecoFACTS

BenQ has been dedicated to the design and development of greener product as part of its aspiration to realize the ideal of the "Bringing Enjoyment 'N Quality to Life" corporate vision with the ultimate goal to achieve a low-carbon society. Besides meeting international regulatory requirement and standards pertaining to environmental management, BenQ has spared no efforts in pushing our initiatives further to incorporate life cycle design in the [aspects of material selection, manufacturing, packaging, transportation, using and disposal](http://csr.BenQ.com/)  of the products. BenQ ecoFACTS label lists key eco-friendly design highlights of each product, hoping to ensure that consumers make informed green choices at purchase. [Check out BenQ's CSR Website at](http://csr.BenQ.com/) http://csr.BenQ.com/ for more details on BenQ's environmental commitments and achievements.

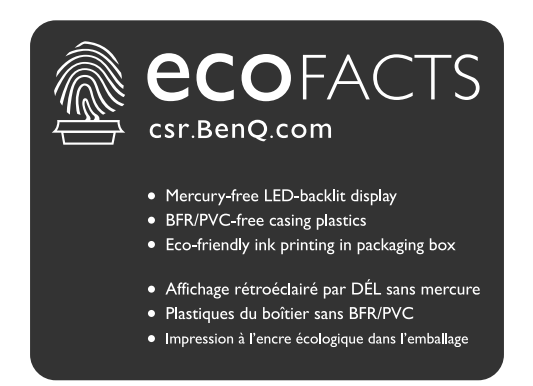

# <span id="page-2-1"></span><span id="page-2-0"></span>Product support

This document aims to provide the most updated and accurate information to customers, and thus all contents may be modified from time to time without prior notice. Please visit the website for the latest version of this document and other product information. Available files vary by model.

- 1. Make sure your computer is connected to the Internet.
- 2. Visit the local website from [ZOWIE.BenQ.com.](ZOWIE.BenQ.com) The website layout and content may vary by region/country.

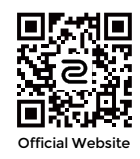

- User manual and related document:<ZOWIE.BenQ.com> > **Support** > **Downloads** or **Download & FAQ** > model name > **User Manual**
- Drivers:<ZOWIE.BenQ.com> > **Support** > **Downloads** or **Download & FAQ** > model name > **Driver**
- Software and applications:<ZOWIE.BenQ.com> > **Support** > **Downloads** or **Download & FAQ** > model name > **Software**
- (EU only) Dismantled information: Available on the user manual download page. This document is provided based on Regulation (EU) 2019/2021 to repair or recycle your product. Always contact the local customer service for servicing within the warranty period. If you wish to repair an out-of-warranty product, you are recommended to go to a qualified service personnel and obtain repair parts from BenQ to ensure compatibility. Do not disassemble the product unless you are aware of the consequences. If you cannot find the dismantled information on your product, contact the local customer service for assistance.

For more how-to videos, tips, or product information, visit our channels (availability may vary by region).

- • [ZOWIE on YouTube](https://www.youtube.com/ZOWIEeSports)
- • [ZOWIE on Bilibili](https://bili2233.cn/tOiCSxk)

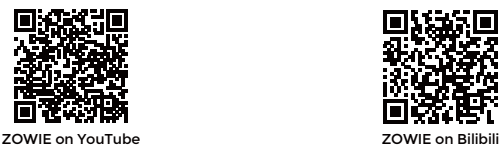

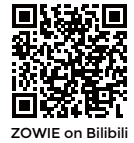

EPREL Registration Number: XL2546X: 1765985 XL2586X: 1791200

# **Table of Contents**

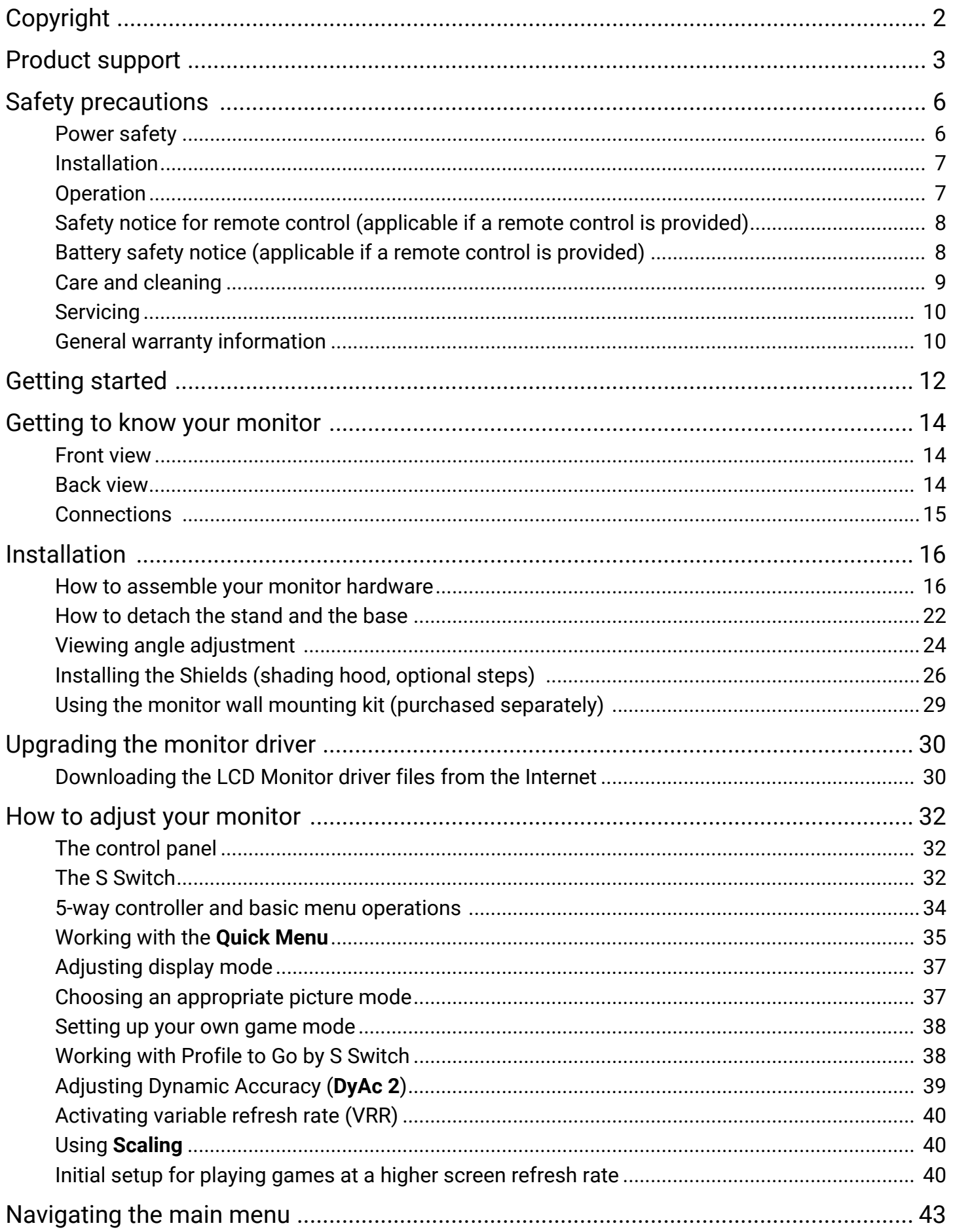

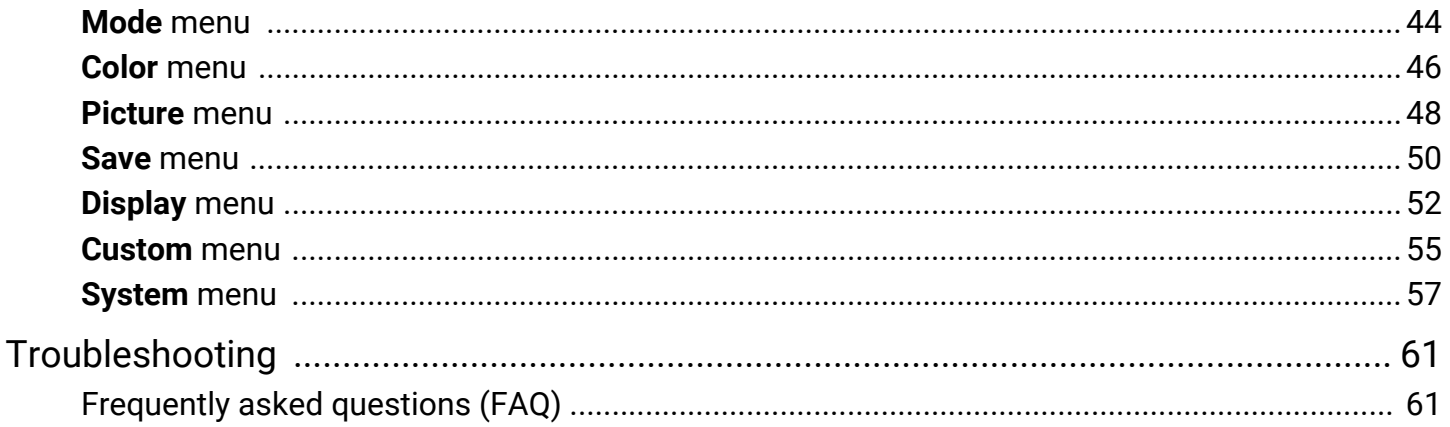

# <span id="page-5-0"></span>Safety precautions

## <span id="page-5-1"></span>Power safety

Please follow these safety instructions for best performance, and long life for your monitor.

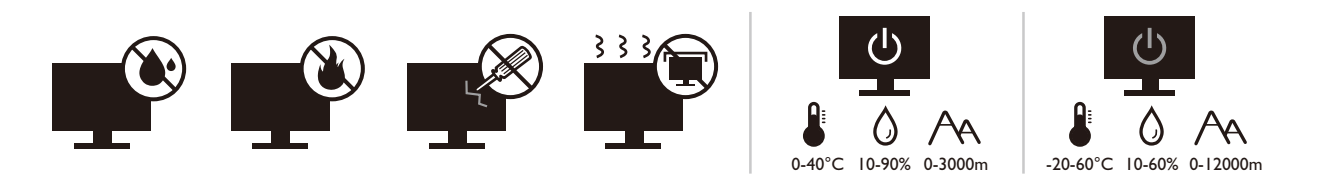

- The AC plug isolates this equipment from the AC supply.
- The power supply cord serves as a power disconnect device for pluggable equipment. The socket outlet should be installed near the equipment and be easily accessible.
- This product should be operated from the type of power indicated on the marked label. If you are not sure of the type of power available, consult your dealer or local power company.
- The Class I pluggable equipment Type A must be connected to protective earth.
- An approved power cord greater or equal to H03VV-F or H05VV-F, 2G or 3G, 0.75mm<sup>2</sup> must be used.
- Use only the power cord provided by BenQ. Never use a power cord that appears to be damaged or frayed.
- To avoid possible damage to the monitor, do not use it in a region where power supply is unstable.
- Ensure that the power cord is connected to a grounded power outlet before turning on the monitor.
- To avoid possible danger, observe the total electric load when using the monitor with a (multi-outlet) extension cord.
- Always turn off the monitor before unplugging the power cord.

For Germany only:

- (If the weight of the product is less than or equal to 3 kg) An approved power cord greater or equal to H03VV-F, 3G, 0.75mm2 must be used.
- (If the weight of the product is more than 3 kg) An approved power cord greater or equal to H05VV-F or H05RR-F, 3G, 0.75mm<sup>2</sup> must be used.
- (If a remote control is provided) RISK OF EXPLOSION IF BATTERY IS REPLACED BY AN INCORRECT TYPE. DISPOSE OF USED BATTERIES ACCORDING TO THE INSTRUCTIONS.

For models with adapter:

• Use only the power adapter supplied with your LCD Monitor. Use of another type of power adapter will result in malfunction and/or danger.

- Allow adequate ventilation around the adapter when using it to operate the device or charge the battery. Do not cover the power adapter with paper or other objects that will reduce cooling. Do not use the power adapter while it is inside a carrying case.
- Connect the power adapter to a proper power source.
- Do not attempt to service the power adapter. There are no service parts inside. Replace the unit if it is damaged or exposed to excess moisture.

## <span id="page-6-0"></span>Installation

- Do not use your monitor under any of the following environmental conditions:
	- Extremely high or low temperature, or in direct sunlight
	- Dusty places
	- Highly humid, exposed to rain, or close to water
	- Exposed to vibrations or impacts in places such as cars, buses, trains, and other rail vehicles
	- Near heating appliances such as radiators, heaters, fuel stoves, and other heat-generating items (including audio amplifiers)
	- An enclosed place (such as a closet or bookcase) without appropriate ventilation
	- An uneven or sloping surface
	- Exposed to chemical substances or smoke
- Carry the monitor carefully.
- Do not place heavy loads on the monitor to avoid possible personal injury or damage to the monitor.
- Ensure that children do not hang or climb onto the monitor.
- Keep all packing bags out of reach of children.

## <span id="page-6-1"></span>Operation

- To protect your eyesight, please refer to the user manual to set the optimal screen resolution and the viewing distance.
- To reduce eye fatigue, take a break on a regular basis while using the monitor.
- Avoid taking either one of the following actions for a long time. Otherwise, burn marks may occur.
	- Play images that cannot occupy the screen entirely.
	- Place a still image on the screen.
- To avoid possible damage to the monitor, do not touch the monitor panel by finger tip, pen, or any other sharp objects.
- Excessively frequent plug and unplug of video connectors may cause damage to the monitor.
- This monitor is designed mainly for personal use. If you want to use the monitor in a public place or a harsh environment, contact your nearest BenQ service center for assistance.
- To avoid possible electric shock, do not dissemble or repair the monitor.
- If a bad smell or an abnormal sound appears to come from the monitor, contact your nearest BenQ service center for assistance immediately.

#### Caution

- The distance between you and the monitor should be 2.5 to 3 times the diagonal width of the screen.
- Looking at the screen for an extended period of time causes eye fatigue and may deteriorate your eyesight. Rest your eyes for  $5 \sim 10$  minutes for every 1 hour of product use.
- Reduce your eye strain by focusing on objects far way.
- Frequent blinking and eye exercise help keep your eyes from drying out.

### <span id="page-7-0"></span>Safety notice for remote control (applicable if a remote control is provided)

- Do not put the remote control in the direct heat, humidity, and avoid fire.
- Do not drop the remote control.
- Do not expose the remote control to water or moisture. Failure to do so could result in malfunction.
- Confirm there is no object between the remote control and the remote sensor of the product.
- When the remote control will not be used for an extended period, remove the batteries.

### <span id="page-7-1"></span>Battery safety notice (applicable if a remote control is provided)

The use of the wrong type of batteries may cause chemical leaks or explosion. Please note the following:

- Always ensure that the batteries are inserted with the positive and negative terminals in the correct direction as shown in the battery compartment.
- Different types of batteries have different characteristics. Do not mix different types.
- Do not mix old and new batteries. Mixing old and new batteries will shorten battery life or cause chemical leaks from the old batteries.
- When batteries fail to function, replace them immediately.
- Chemicals which leak from batteries may cause skin irritation. If any chemical matter seeps out of the batteries, wipe it up immediately using a dry cloth, and replace the batteries as soon as possible.
- Due to varying storage conditions, the battery life for the batteries included with your product may be shortened. Replace them within 3 months or as soon as you can after initial use.
- There may be local restrictions on the disposal or recycling of batteries. Consult your local regulations or waste disposal provider.

If the supplied remote control contains a coin / button cell battery, pay attention to the following notice as well.

- Do not ingest battery. Chemical Burn Hazard.
- The remote control supplied with this product contains a coin / button cell battery. If the coin / button cell battery is swallowed, it can cause severe internal burns in just 2 hours and can lead to death.
- Keep new and used batteries away from children. If the battery compartment does not close securely, stop using the product and keep it away from children.
- If you think batteries might have been swallowed or placed inside any part of the body, seek immediate medical attention.

### <span id="page-8-0"></span>Care and cleaning

- Do not place the monitor face down on the floor or a desk surface directly. Otherwise, scratches on the panel surface may occur.
- The equipment is to be secured to the building structure before operation.
- (For models that support wall or ceiling mounting)
	- Install your monitor and monitor mounting kit on a wall with flat surface.
	- Ensure that the wall material and the standard wall mount bracket (purchased separately) are stable enough to support the weight of the monitor.
	- Turn off the monitor and the power before disconnecting the cables from the LCD monitor.
- Always unplug the product from the power outlet before cleaning. Clean the LCD monitor surface with an alcohol-free screen cleaner kit (purchased separately). Spray on the microfiber cloth that came with the screen cleaner kit, and wipe smudges off the screen.

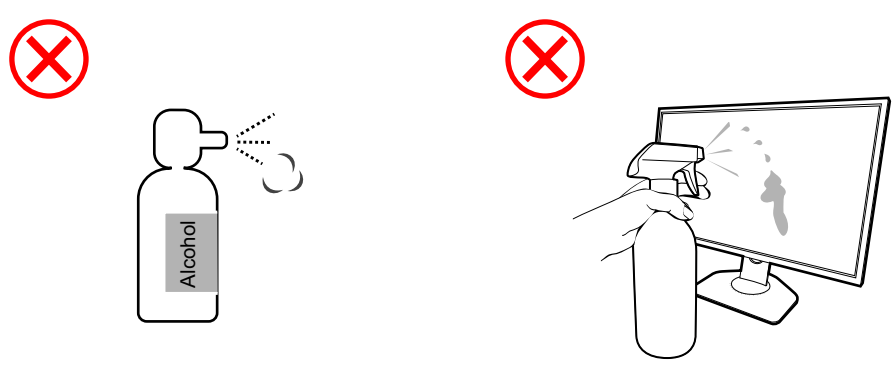

#### How to clean ZOWIE monitors

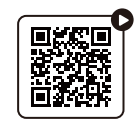

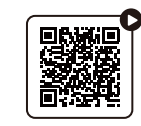

[\(H](https://youtu.be/4QEtf9l3vkg)ow-to video on YouTube) (How-to video on Bilibili)

- Slots and openings on the back or top of the cabinet are for ventilation. They must not be blocked or covered. Your monitor should never be placed near or over a radiator or heat sources, or in a built-in installation unless proper ventilation is provided.
- Do not place heavy loads on the monitor to avoid possible personal injury or damage to the monitor.
- Consider keeping the box and packaging in storage for use in the future when you may need to transport the monitor.
- Refer to the product label for information on power rating, manufacture date, and identification markings.

# <span id="page-9-0"></span>Servicing

- Do not attempt to repair this product yourself, as opening or removing covers may expose you to dangerous voltages or other risks. If any of the above mentioned misuse or other accident such as dropping or mishandling occurs, contact qualified service personnel for servicing.
- Contact your place of purchase or visit the local website from<ZOWIE.BenQ.com> for more support.

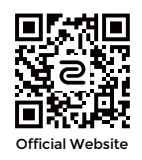

## <span id="page-9-1"></span>General warranty information

Note that the monitor warranty may be void if any of the following conditions occurs:

- Documents required for warranty services have been altered by unauthorized use or is illegible.
- The model number or production number on the product has been altered, deleted, removed or made illegible.
- Repairs, modifications, or alterations have been made by unauthorized service organizations or persons.
- Damage caused by improper storage of the monitor (including but not limited to force majeure, direct exposure to sunlight, water, or fire).
- Reception problems occurred due to external signals (such as antenna, Cable TV) outside the monitor.
- Defects caused by abuse or misuse of the monitor.
- Before using the monitor, it is the sole responsibility of the user to check whether the monitor is compatible with local technical standards if the user brings the monitor out of its intended sales area. Failure to do so may cause product breakdown and the user will have the pay the repairing costs.
- It is the sole responsibility of the user if problems (such as data loss and system failure) occurred due to non-factory provided software, parts, and/or non-original accessories.
- Please use the original accessories (e.g. power cable) only with the device to avoid possible dangers such as electric shock and fire.

# Typographics

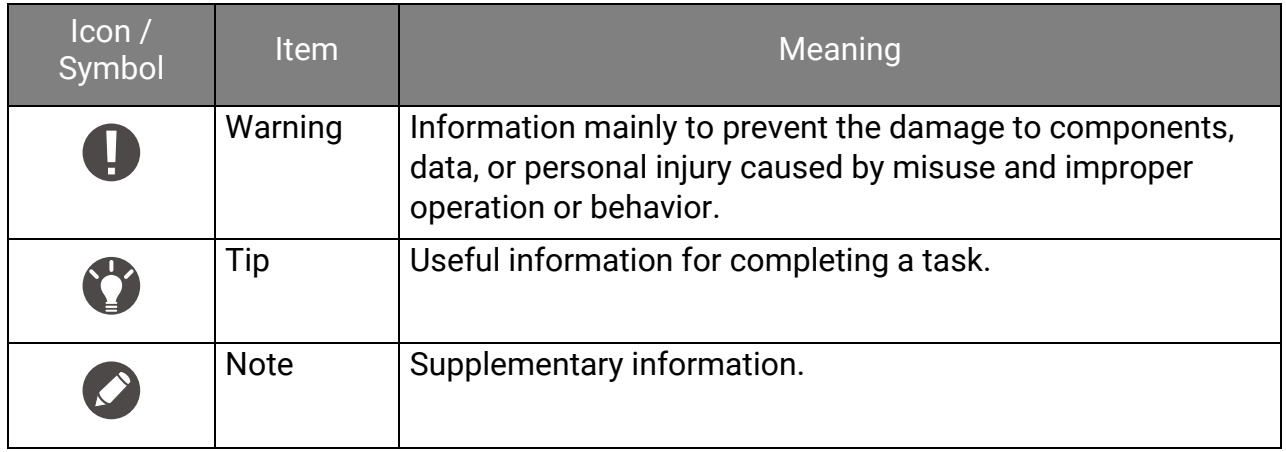

In this document, the steps needed to reach a menu may be shown in condensed form, for example: **Menu** > **System** > **Information**.

# <span id="page-11-0"></span>Getting started

When unpacking please check you have the following items. If any are missing or damaged, please contact the place of purchase for a replacement.

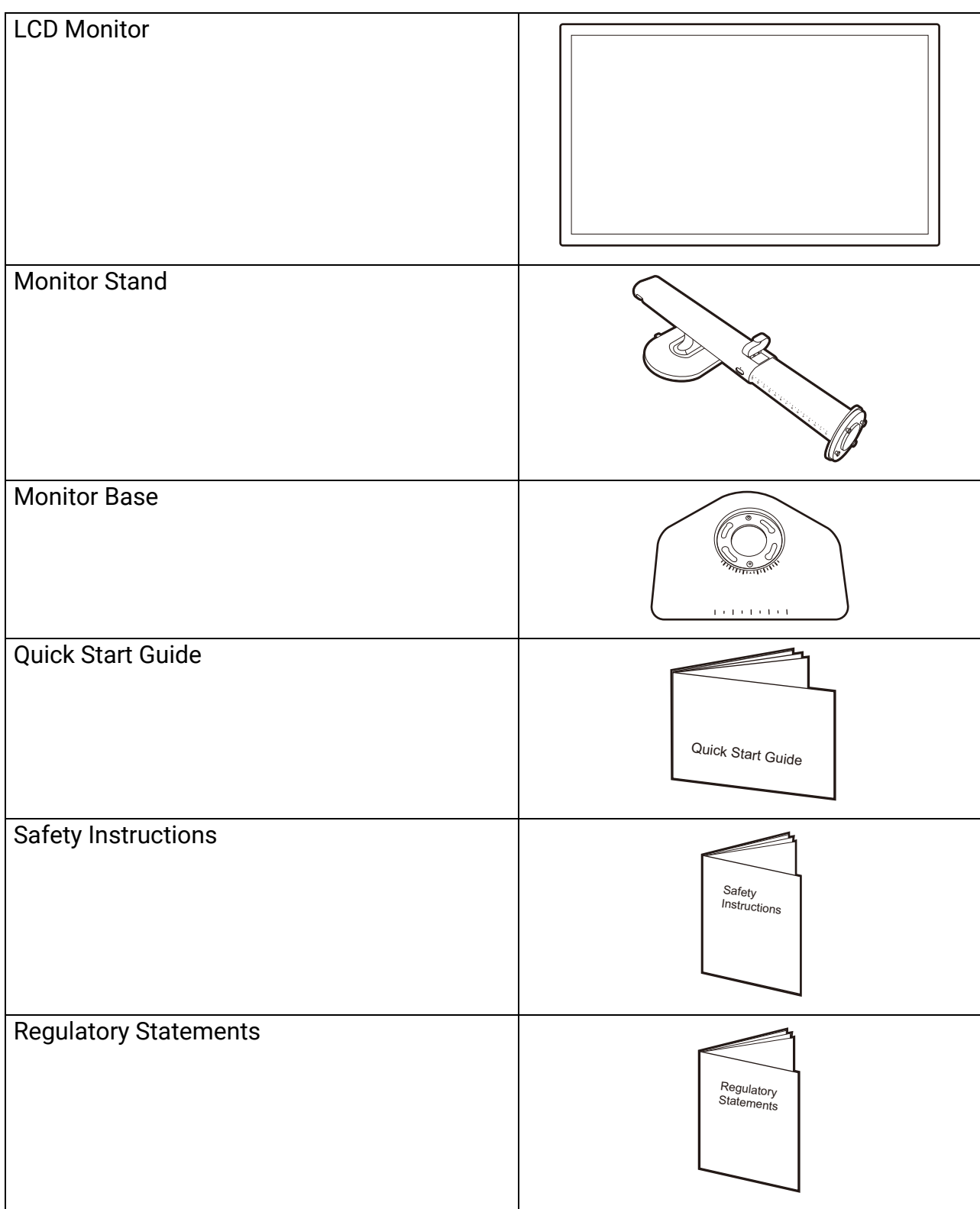

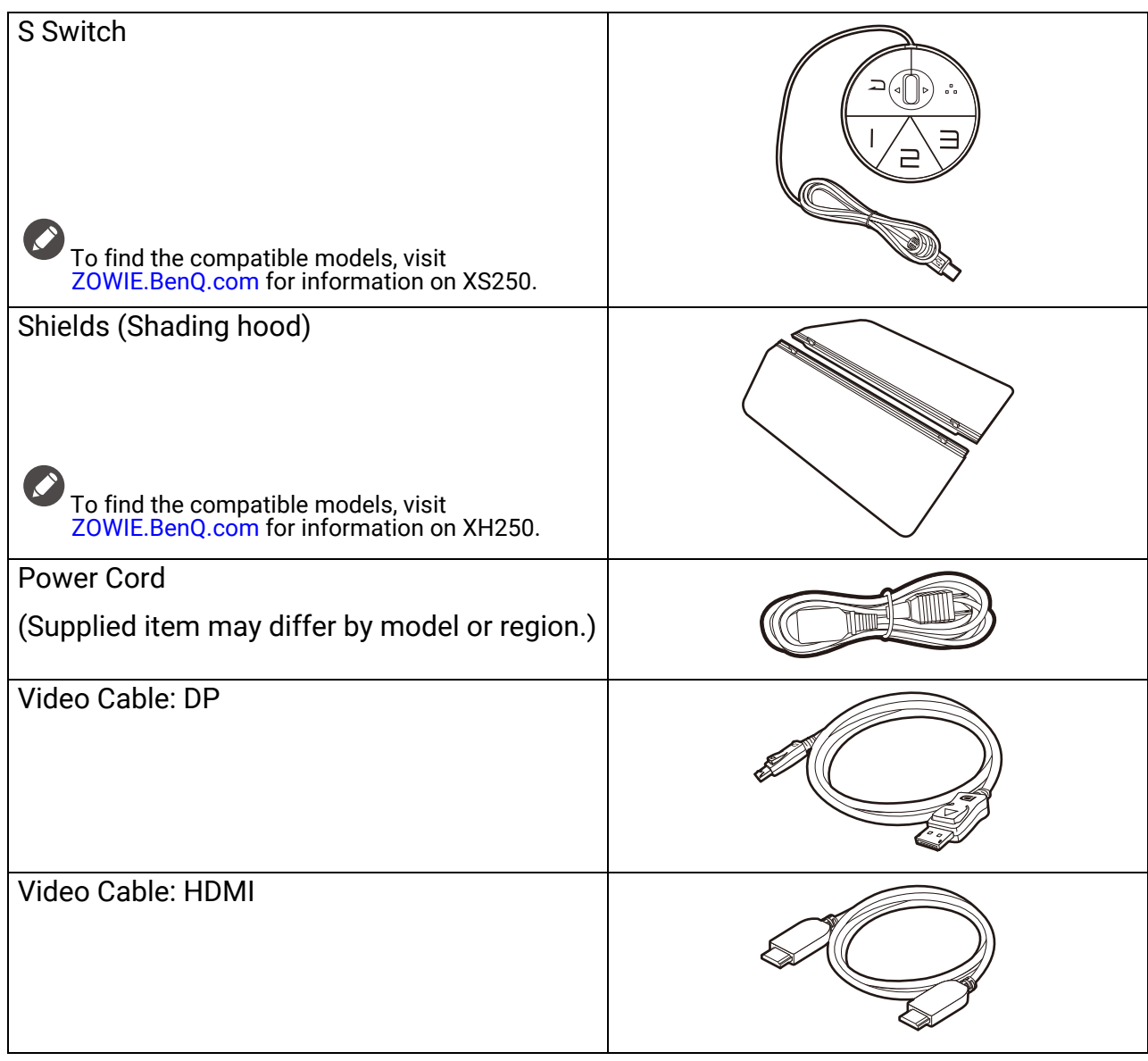

• Available accessories and the pictures shown here may differ from the actual contents and the product supplied for your region. And the package contents may subject to change without prior notice. For cables that are not supplied with your product, you can purchase them separately.

- Consider keeping the box and packaging in storage for use in the future when you may need to transport the monitor. The fitted foam packing is ideal for protecting the monitor during transport.
- Accessories and cables may be included or sold separately depending on the product supplied for your region.

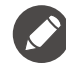

Always keep the product and accessories out of reach of small children.

# <span id="page-13-0"></span>Getting to know your monitor

### <span id="page-13-1"></span>Front view

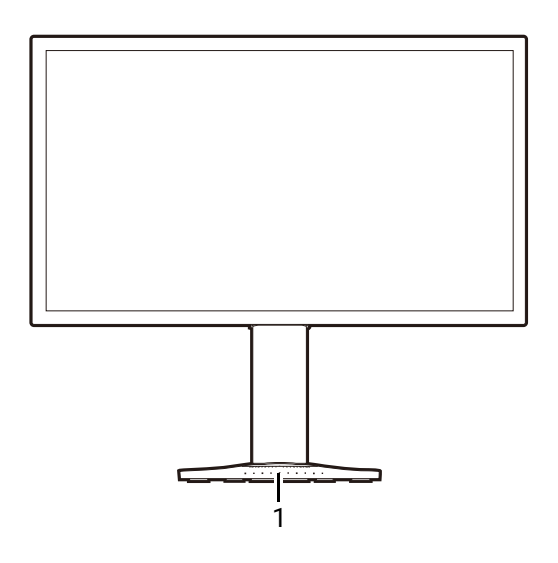

### <span id="page-13-2"></span>Back view

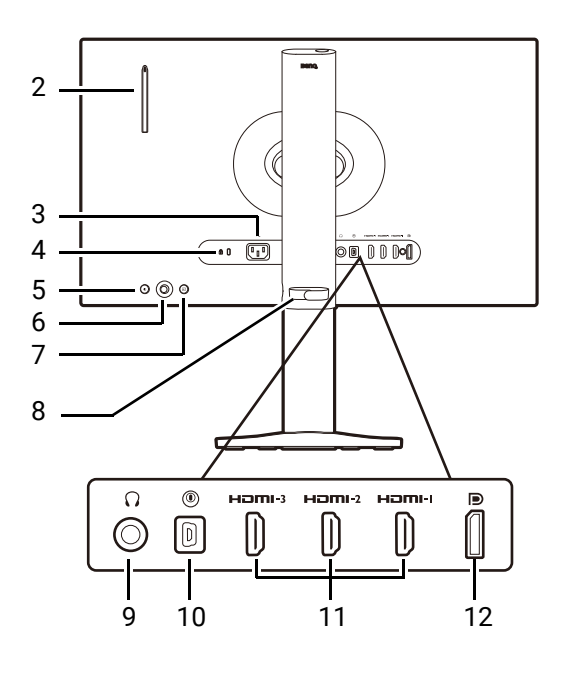

1. Keyboard alignment

- 2. Headphone hook
- 3. AC power input jack
- 4. Kensington lock slot
- 5. Power button
- 6. 5-way controller
- 7. Input key
- 8. Cable management
- 9. Headphone jack
- 10. S Switch socket
- 11. (XL2546X) HDMI 2.0 sockets (XL2586X) HDMI 2.1 sockets
- 12. (XL2546X) DisplayPort 1.2 socket (XL2586X) DisplayPort 1.4 socket

• Above diagram may vary depending on the model.

• Picture may differ from product supplied for your region.

• HDMI/DP works best with compatible cables, graphic cards and devices. Compatible issue may occur when an HDMI/DP input port conducts with an output port of different HDMI/DP version.

## <span id="page-14-0"></span>Connections

The following connection illustrations are for your reference only. For cables that are not supplied with your product, you can purchase them separately.

For detailed connection methods, see page [18](#page-17-0).

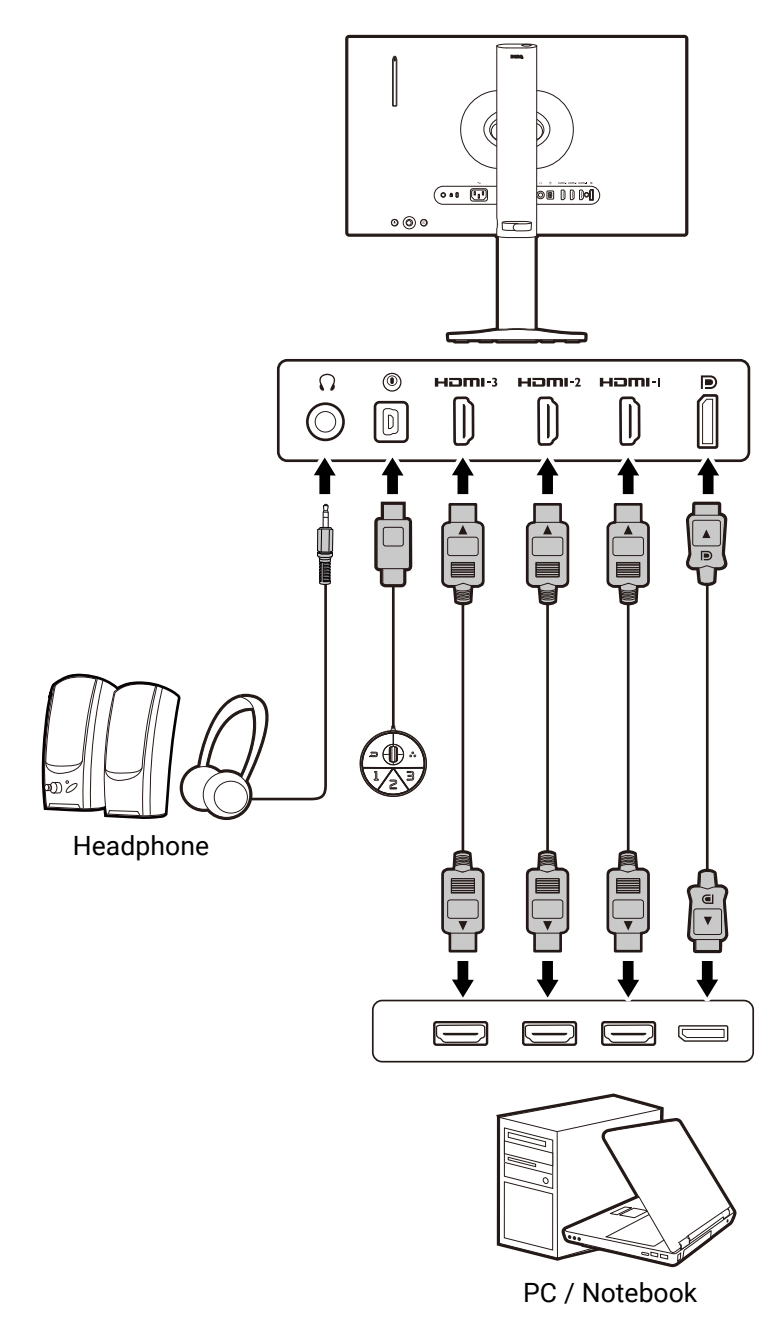

# <span id="page-15-0"></span>Installation

• If the computer is turned on you must turn it off before continuing.

Do not plug-in or turn-on the power to the monitor until instructed to do so.

- The following illustrations are for your reference only. Available input and output jacks may vary depending on the purchased model.
- Avoid finger pressure on the screen surface.

## <span id="page-15-1"></span>How to assemble your monitor hardware

#### 1. Attach the monitor base.

Please be careful to prevent damage to the monitor. Placing the screen surface on an object like a stapler or a mouse will crack the glass or damage the LCD substrate voiding your warranty. Sliding or scraping the monitor around on your desk will scratch or damage the monitor surround and controls.

Protect the monitor and screen by clearing a flat open area on your desk and placing a soft item like the monitor packaging bag on the desk for padding.

Gently lay the screen face down on a flat clean padded surface.

Orient and align the stand base socket with the end of the stand arm. Make sure to align the arrow on the end of the stand to the one on the monitor base.

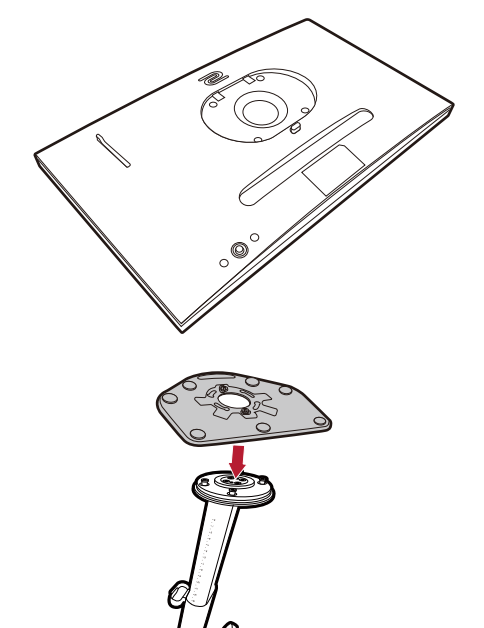

Turn the base counterclockwise until you cannot go further.

As illustrated, when the stand and the base are locked, the arrow on the end of the stand is aligned to the lock symbol on the monitor stand.

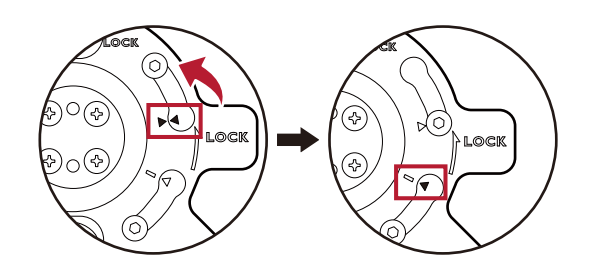

Raise the thumbscrew lids and tighten the thumbscrews as illustrated. Then push the lids back.

Adjust the bottom of the VESA plate so the stand could be installed easily to the monitor later.

Orient and align the stand arm with the monitor, then push them together until they click and lock into place.

Carefully lift the monitor, turn it over and place it upright on its stand on a flat even surface.

To move the monitor, you must hold the handle and the monitor stand at the same time as illustrated.

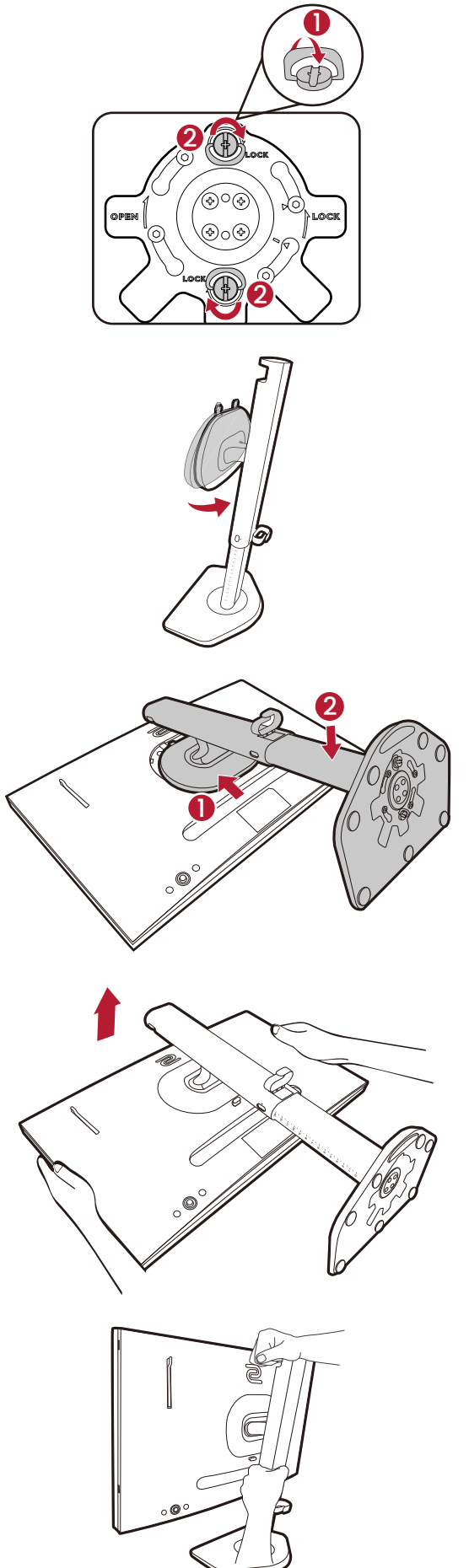

You might want to adjust the monitor stand height. See [Adjusting the monitor height on page](#page-23-1)  [24](#page-23-1) for more information.

You should position the monitor and angle the screen to minimize unwanted reflections from other light sources.

6

#### <span id="page-17-0"></span>2.Connect the video cable.

When making cable connections, hold the monitor to keep it stable.

The video cables included in your package and the socket illustrations in this document may vary depending on the product supplied for your region.

- Connect the plug of the HDMI cable to the HDMI port on the monitor. Connect the other end of the cable to the HDMI port of a digital output device.
- Connect the plug of the DP cable to the monitor video socket. Connect the other end of the cable to the computer video socket.  $\begin{array}{c|c} | \hline \end{array}$  or  $\begin{array}{c|c} | \hline \end{array}$  or  $\begin{array}{c|c} | \hline \end{array}$  or  $\begin{array}{c|c} | \hline \end{array}$

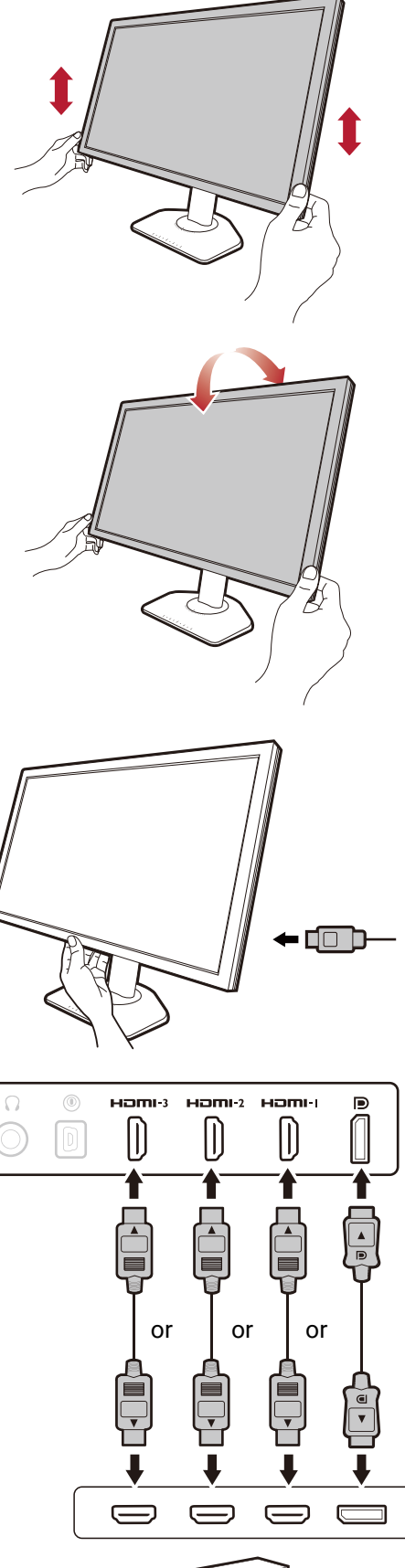

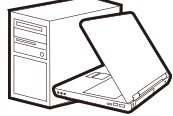

#### <span id="page-18-0"></span>3.Connect the S Switch to the monitor.

Connect the S Switch to the S Switch socket found on the back of the monitor.

If you are not connecting an S Switch to access the game modes stored on it, sync the data between the monitor and the S Switch when you are prompted to. If you are accessing profiles from S Switch, see [Applying game modes from an S Switch to your](#page-38-1)  [monitor on page 39](#page-38-1) for more information.

#### 4.Connect the headphone.

You may connect headphones to the headphone jack found on the back side of the monitor.

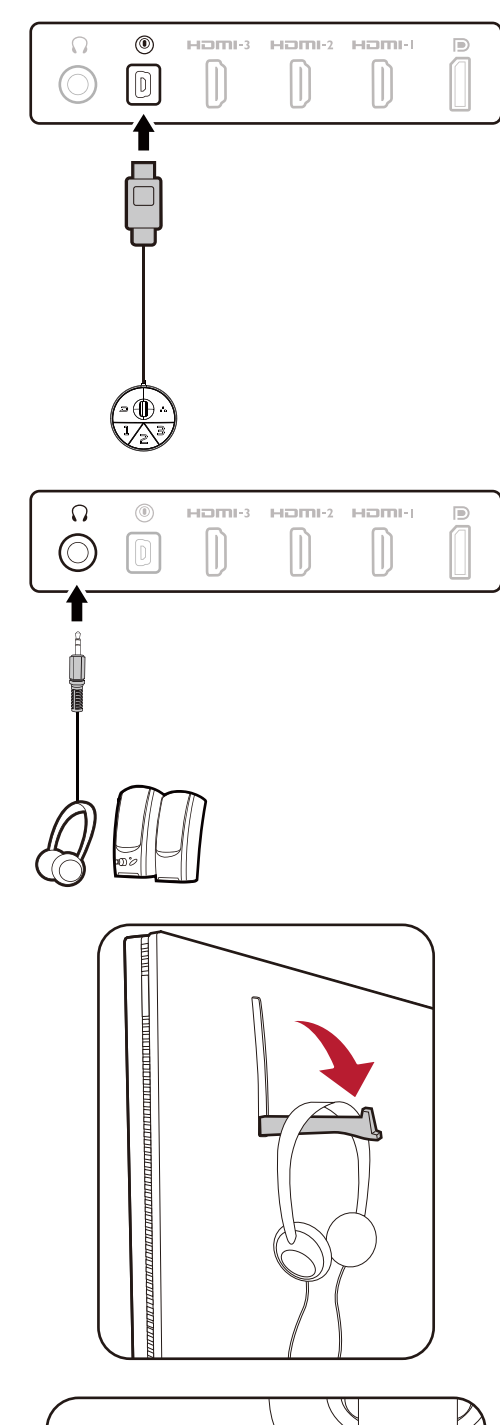

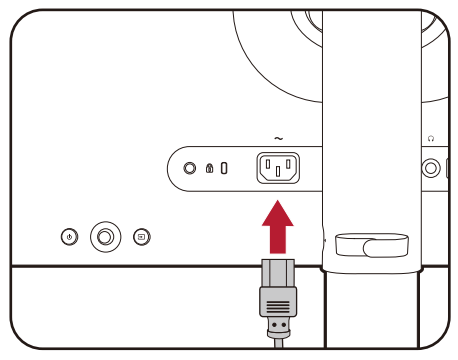

5.Using the headphone hook.

needed. Excessive force on the hook is

prohibited.

The maximum load capacity of the headphone hook is 400g.

Pull out the headphone hook found on the back of the monitor. Leave your headphone on the hook if

#### 6.Connect the power cable to the monitor.

Plug one end of the power cord into the socket labelled on the rear of the monitor. Do not connect the other end to a power outlet just yet.

#### 7.Organize the cables.

Allow enough cable length while cabling to avoid loose connection and to save the pins or socket connectors from being bent or broken.

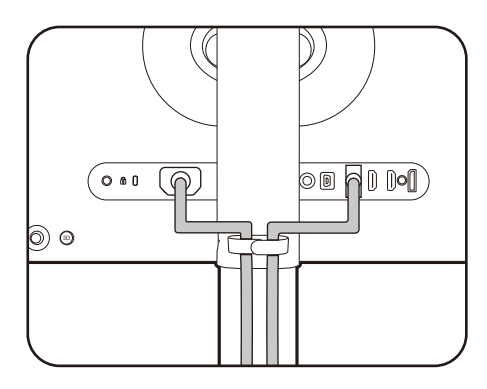

#### 8.Connect-to and turn-on the power.

Plug the other end of the power cord into a power outlet and turn it on.

Picture may differ from product supplied for your region.

Turn on the monitor by pressing the power button on the monitor.

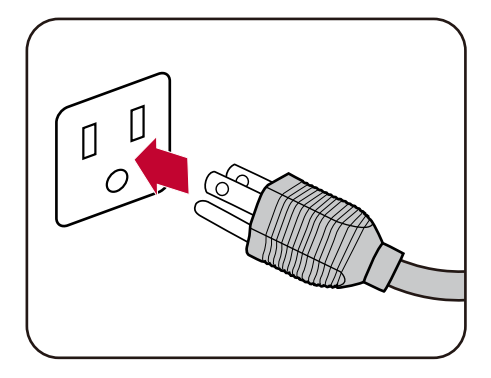

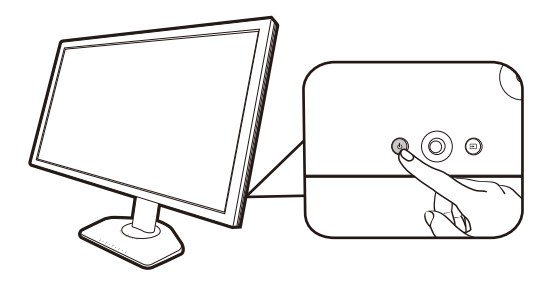

Turn on the computer too. If you have multiple video sources, press the Input key and the 5-way controller to select an input source.

Follow the instructions in [Upgrading the monitor](#page-29-2)  [driver on page 30](#page-29-2) to install the monitor driver. If you are prompted by any OSD (On Screen Display) message, follow the on-screen instructions to proceed.

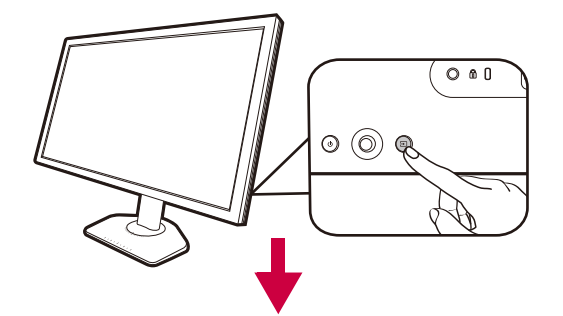

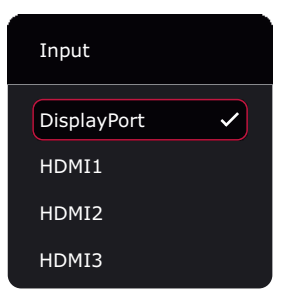

To extend the service life of the product, we recommend that you use your computer's power management function.

#### 9.Read the setting change notice.

The default settings (enabled **ECO Setting**) with dimmed colors are mandatory settings to keep low power consumption and meet the international energy standards, which limit the display performance as a result.

To utilize your monitor, select **CONFIRM** to change the settings. Note that any change to the default display settings may consume more power.

#### 10.Change the display language.

If you want to change the display language, go to **System** > **OSD Settings** > **Language** . See [Language on page 58](#page-57-0) for details.

#### 11.Position your keyboard properly.

If you prefer to tilt your keyboard, the scale on the monitor base help keep track of your preferred angle and position.

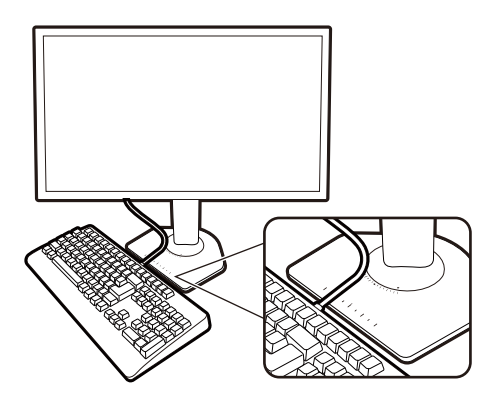

### <span id="page-21-1"></span><span id="page-21-0"></span>How to detach the stand and the base

#### 1. Prepare the monitor and area.

Turn off the monitor and the power before unplugging the power cable. Turn off the computer before unplugging the monitor signal cable.

Protect the monitor and screen by clearing a flat open area on your desk and placing a soft item like a towel on the desk for padding, before laying the screen face down on a flat clean padded surface.

Lower the end of monitor stand and leave enough space around the release button so the stand can be detached easily.

Please be careful to prevent damage to the monitor. Placing the screen surface on an object like a stapler or a mouse will crack the glass or damage the LCD substrate voiding your warranty. Sliding or scraping the monitor around on your desk will scratch or damage the monitor surround and controls.

#### 2.Remove the monitor stand.

While pressing and holding the VESA mount

release button ( $\bigcirc$ ), detach the stand from the

monitor ( $\overline{2}$  and  $\overline{3}$ ).

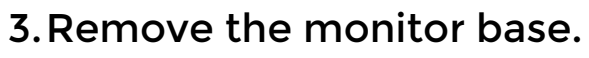

Raise the thumbscrew lids and release the thumbscrews as illustrated.

In case you intend to use your monitor on the stand in the future, please keep the monitor base and monitor stand somewhere safe for future use.

Turn the base clockwise until you cannot go further.

As illustrated, when the stand and the base are unlocked, the arrow on the end of the stand is aligned to the arrow on the monitor base.

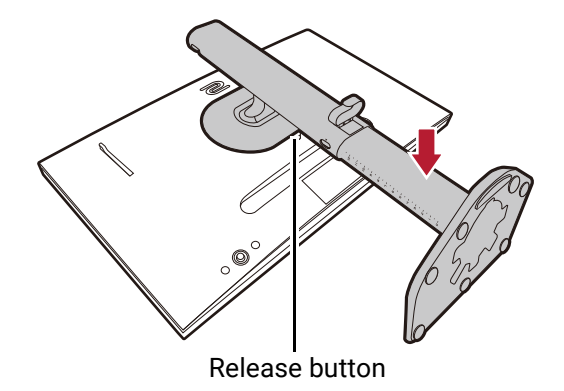

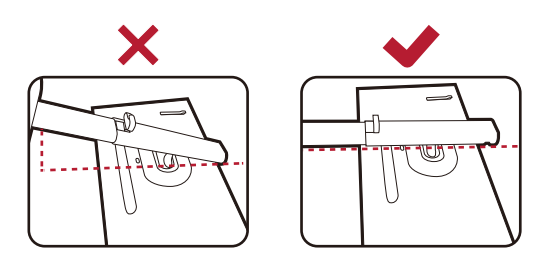

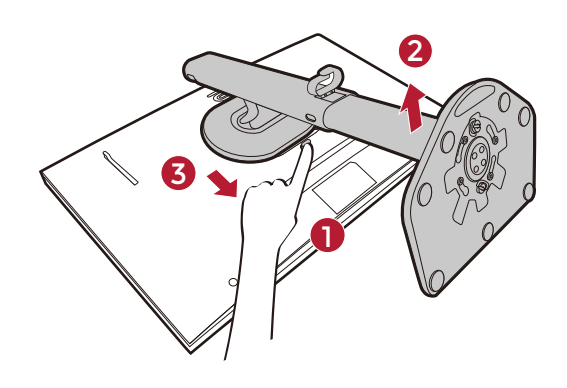

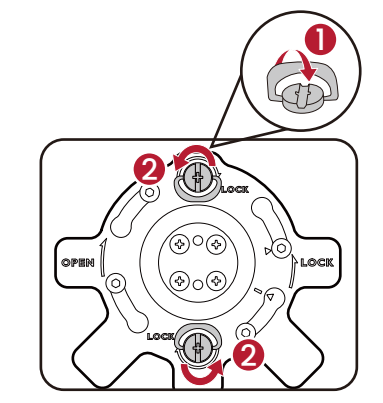

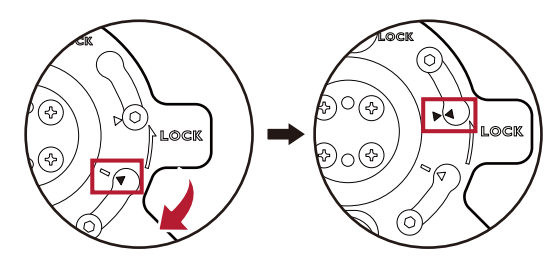

And then detach the base from the stand.

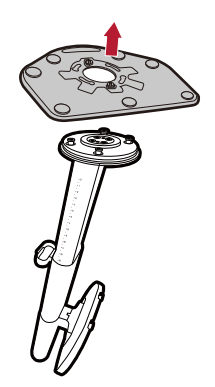

## <span id="page-23-0"></span>Viewing angle adjustment

You may position the screen to the desired angle with the monitor tilt, swivel, and height adjustment functions. Check the product specifications on the website for details.

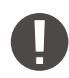

You can adjust the monitor height, tilt, or swivel angle as desired after the hoods are installed. Note that you should never hold the hoods to make these adjustments under any circumstances.

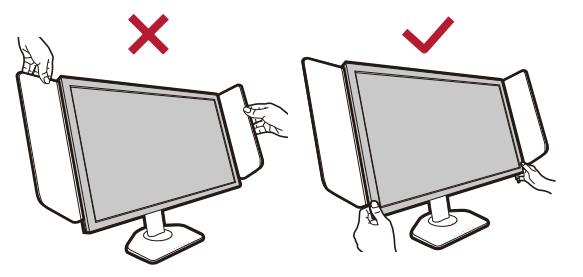

### <span id="page-23-1"></span>Adjusting the monitor height

1. To adjust the monitor height, hold both the left and the right sides of the monitor to lower the monitor or lift it up to the desired height.

2. On the monitor stand is an adjustment scale that helps keep track of your preferred monitor height. You can adjust the monitor height precisely.

Avoid placing hands on the lower part of the height-adjustable stand or at the bottom of the monitor, as descending monitor might cause personal injuries. Never place your hand on the stand either when tilting the monitor upward or downward. Keep children out of reach of the monitor while performing this operation.

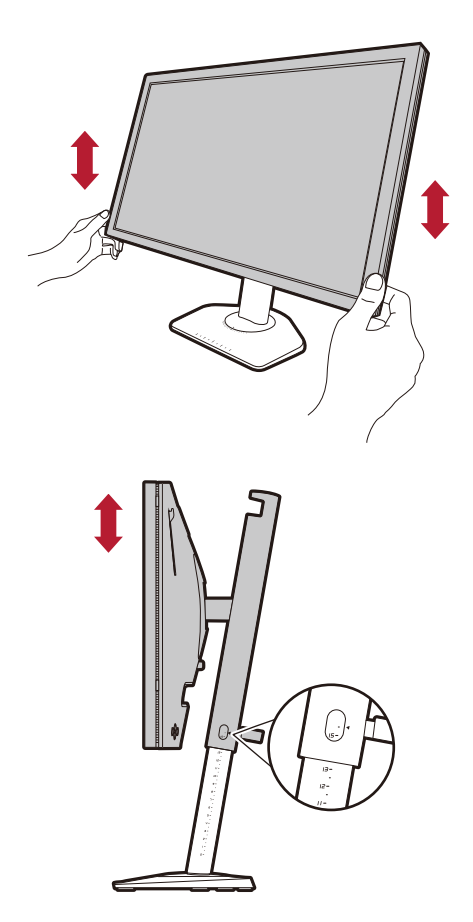

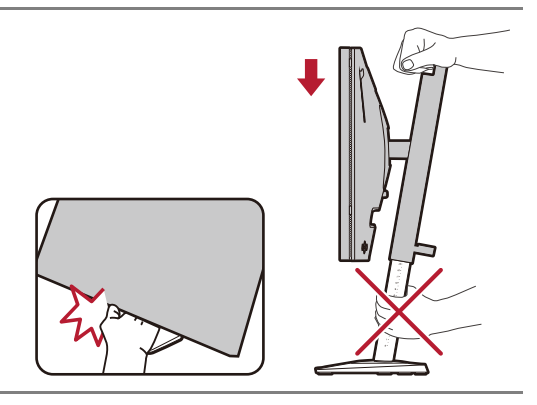

#### Tilting the monitor

Tilt the monitor gently and carefully, Do not hit the monitor stand. Excessive force is prohibited.

Avoid placing your hand on the top of the stand when you tilt the monitor.

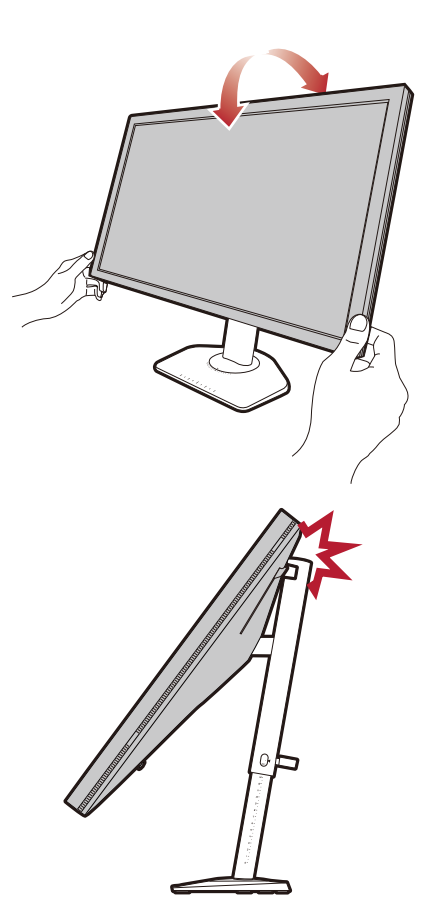

#### Swiveling the monitor

- 1. Turn the monitor to the left or right as desired.
- 2. The scale on the monitor base helps to keep track of your preferred swivel angle. The interval of measurement is 5 degrees, and you can make adjustment within the possible swivel angle.

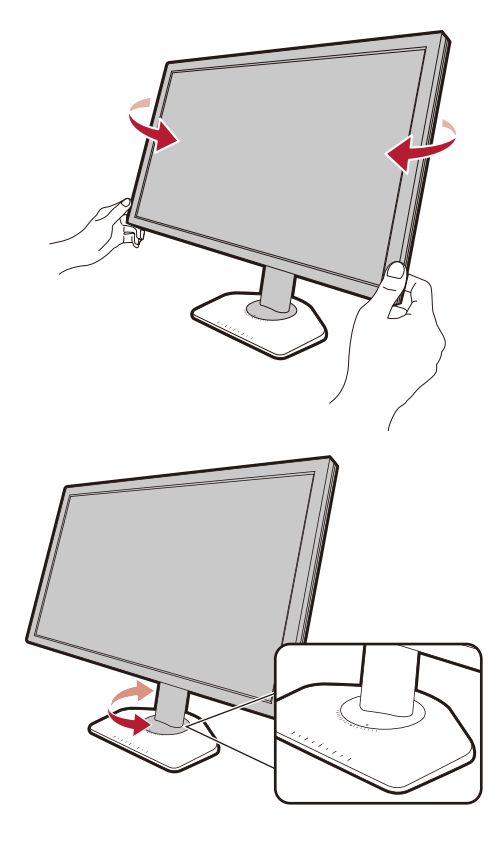

### <span id="page-25-0"></span>Installing the Shields (shading hood, optional steps)

To help focusing in games, the Shields (shading hoods) avoids the unwanted disturbance interfered with the peripheral vision while playing.

For models that came with shading hoods, two shading hoods are inside the accessory box. Please be careful to prevent damage to the Shields and the monitor. The shading hoods are well-designed and can fit into your monitor properly. Do not use excessive force when installing Shields to avoid possible damage.

For models that did not come with shading hoods, you can purchase them separately. Visit <ZOWIE.BenQ.com>for the availability of XH250.

How to install Shields

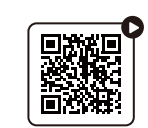

[\(How-to video](https://youtu.be/ONfe-j55bUU) on YouTube) ([How-to video](https://bili2233.cn/tn2ezJT) on Bilibili)

1. Prepare for the Shield installation.

Place the monitor upright on its stand on a flat even surface.

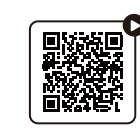

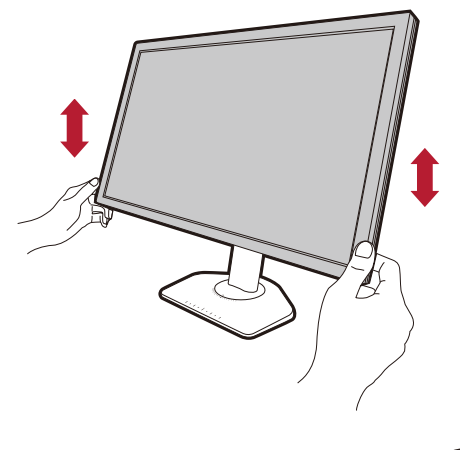

#### 2.Remove the stickers and the rubbers on both sides of the monitor.

There are 2 holes protected by rubbers and stickers on each of the right and the left side of the monitor. Remove the stickers and the rubbers before shading hood installation.

Keep the rubbers and insert them back to the holes if Shields have been removed.

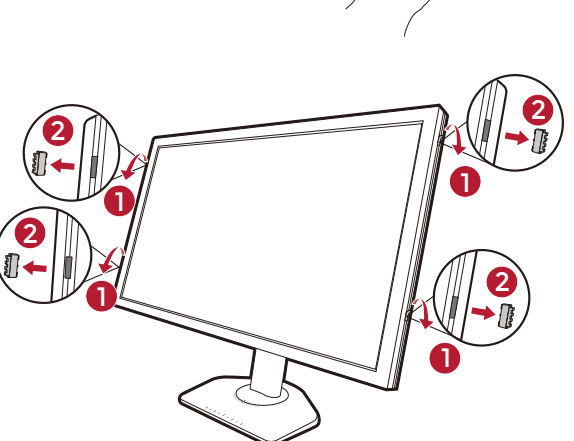

#### 3.Attach the Shields to the monitor.

Two shading hoods are not identical. The logo should be facing outward on the upper section.

Attaching the hoods by aligning the hooks to the holes on both sides of the monitor. Once the hooks are aligned properly, hold the bottom of the monitor as illustrated to keep it stable, and slide down the hood and the hooks will be locked into place.

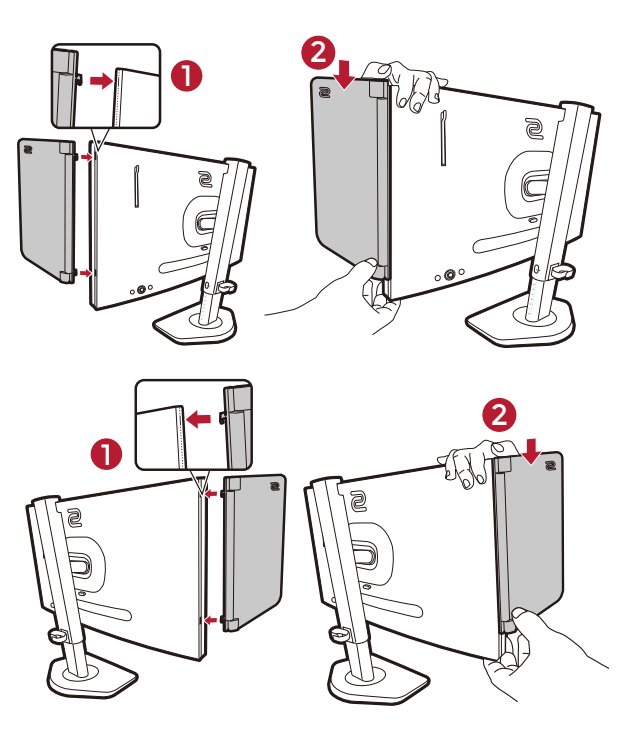

#### 4.Adjust the hoods to the desired angle.

Hold the hoods gently to adjust the angle of the hoods. Excessive force on the hoods is prohibited.

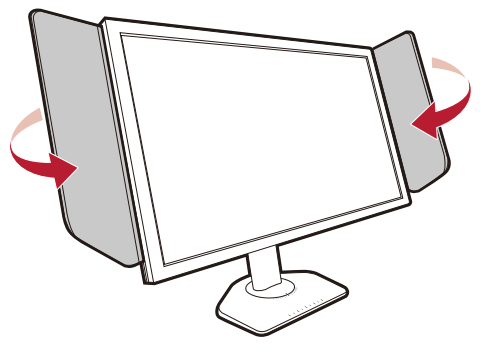

You can adjust the monitor height, tilt, or swivel angle as desired after the hoods are installed. Note that you should never hold the hoods to make these adjustments under any circumstances.

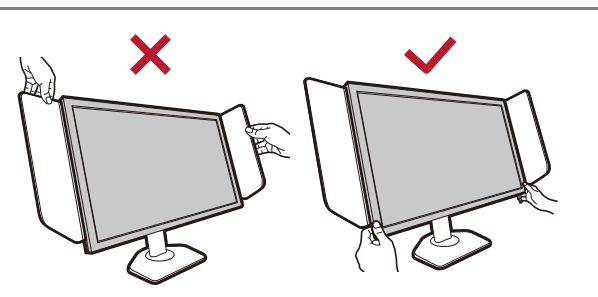

### Uninstalling the Shields

Please remove the hoods before moving the monitor to different places.

#### 1. Detach the Shields.

Hold the top of the monitor as illustrated to keep it stable. Lift the hoods upward and detach them carefully.

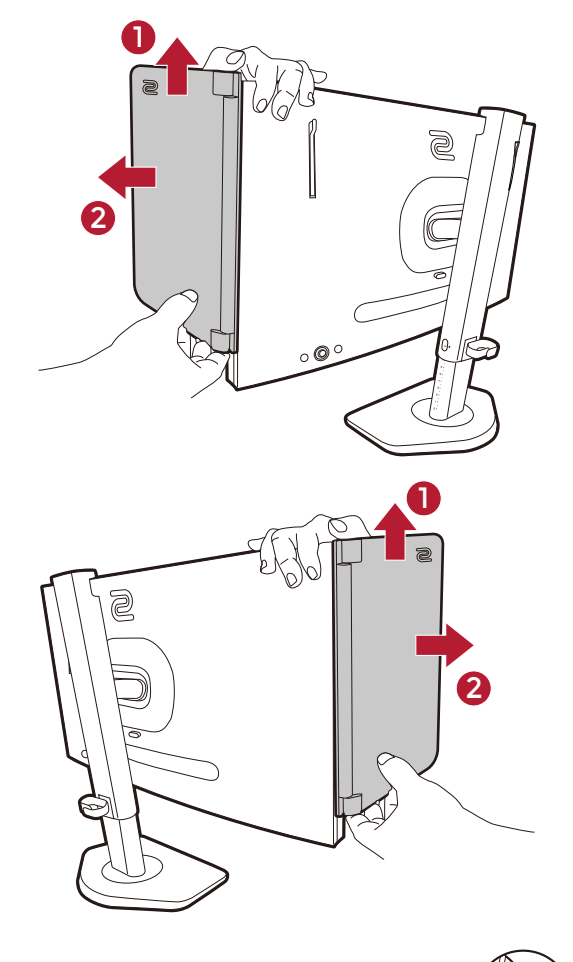

2.Insert the rubbers back into the holes.

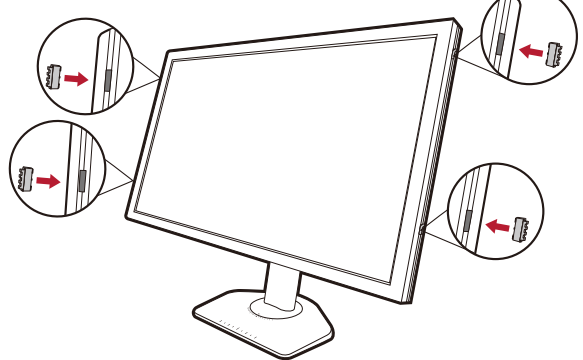

### <span id="page-28-0"></span>Using the monitor wall mounting kit (purchased separately)

The back of your LCD monitor has a VESA standard mount with 100mm pattern, allowing the installation of a wall mount bracket. Before starting to install a monitor wall mounting kit, please read the precautions carefully.

### Precautions

- Install your monitor and monitor mounting kit on a wall with flat surface.
- Ensure that the wall material and the standard wall mount bracket (purchased separately) are stable enough to support the weight of the monitor. Refer to the product specifications on the website for weight information.
- Turn off the monitor and the power before disconnecting the cables from the LCD monitor.

#### 1. Remove the monitor stand.

Lay the screen face down on a clean and well-padded surface. Detach the monitor stand as instructed in step 1~2 in [How to detach the stand](#page-21-1)  [and the base on page 22.](#page-21-1)

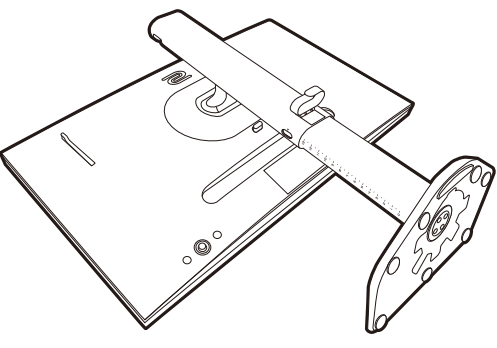

#### 2.Remove the screws on the back cover.

Use a cross-pointed screwdriver to release the screws on the back cover. The use of a magnetic-head screwdriver is recommended to avoid of losing the screws.

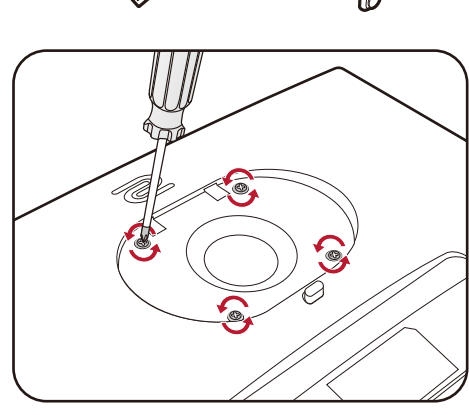

In case you intend to use your monitor on the stand in the future, please keep the monitor base, monitor stand, and screws somewhere safe for future use.

3.Follow the instruction manuals of the wall mount bracket you purchased to complete the installation.

Use four M4 x 10 mm screws to fix a VESA standard wall mount bracket to the monitor. Make sure that all screws are tightened and secured properly. Consult a professional technician or BenQ service for wall mount installation and safety precautions.

# <span id="page-29-2"></span><span id="page-29-0"></span>Upgrading the monitor driver

Usually a monitor works well with a computer without installing a driver. If you have the following problems, consider upgrading the monitor driver.

- Fail to select the native resolution of your monitor on Windows Operating System and have a blurry display.
- The display is distorted.
- Fail to select the highest screen refresh rate of your monitor. The highest refresh rate varies by model. Refer to the product specifications on the website for the refresh rate information of the purchased model.

This instruction details the procedure for manually updating the existing monitor driver on your Microsoft Windows computer. It is currently tested as compatible for Windows 11 and Windows 10 Operating System (OS).

If the problem remains after upgrading the monitor driver, contact the local customer service for assistance.

The LCD Monitor driver for your model may well function perfectly with other versions of Windows, however, as at the time of writing, BenQ has done no testing of this driver on other versions of Windows and cannot guarantee its operation on those systems.

Installing monitor driver involves selecting an appropriate information file (.inf) from the downloaded driver files for the particular model monitor you have connected, and letting Windows install the corresponding driver files. You need only steer it in the right direction.

See:

• [How to install on Windows 11 system on page 31](#page-30-0)

#### • [How to install on Windows 10 system on page 31](#page-30-1)

To gain the most benefit from your new LCD monitor, you should install the custom LCD Monitor driver as provided on the local website. See [Downloading the LCD Monitor driver](#page-29-1)  [files from the Internet on page 30](#page-29-1) for details.

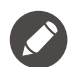

To check the name of the purchased model, refer to the specification label on the back of the monitor.

### <span id="page-29-1"></span>Downloading the LCD Monitor driver files from the Internet

- 1. Download the correct driver files from<ZOWIE.BenQ.com>> **Support** > **Downloads** or **Download & FAQ** > model name> **Driver**.
- 2. On your computer, have your driver files extracted into an empty folder. Remember the file location the files are extracted to.

#### <span id="page-30-0"></span>How to install on Windows 11 system

- 1. Access the driver files downloaded from the Internet as instructed in [Downloading the](#page-29-1)  [LCD Monitor driver files from the Internet on page 30](#page-29-1).
- 2. Select and right-click the \*.inf file, and select **Show more options** > **Install** from the menu.
- 3. If the user account control window appears, click **Yes** to allow the app to make changes to your device. The driver will be installed.
- 4. To check whether a new driver is installed, right-click the desktop and select **Display settings** > **Advanced display**. Check your monitor under **Display information**. Click **Display adapter properties**, and then click the **Monitor** tab and the **Properties** button to check whether the **Driver Provider** has been updated to BenQ.

#### <span id="page-30-1"></span>How to install on Windows 10 system

- 1. Access the driver files downloaded from the Internet as instructed in [Downloading the](#page-29-1)  [LCD Monitor driver files from the Internet on page 30](#page-29-1).
- 2. Select and right-click the \*.inf file, and select **Install** from the menu.
- 3. After the driver file is installed, click **OK**.

# <span id="page-31-0"></span>How to adjust your monitor

### <span id="page-31-1"></span>The control panel

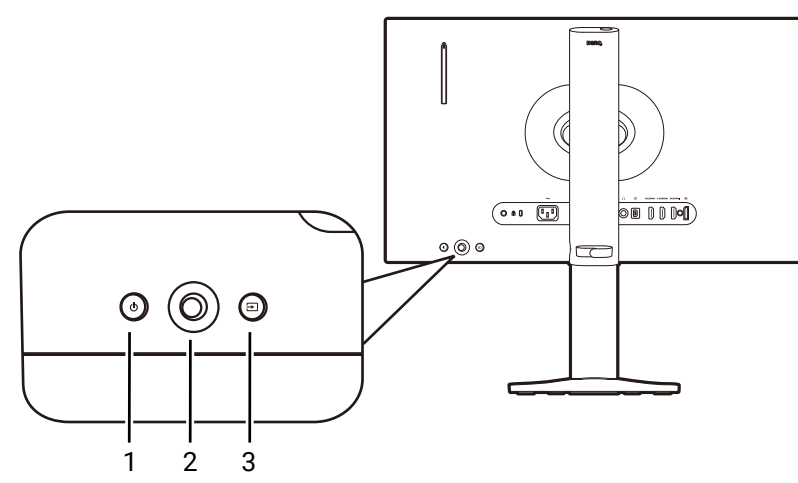

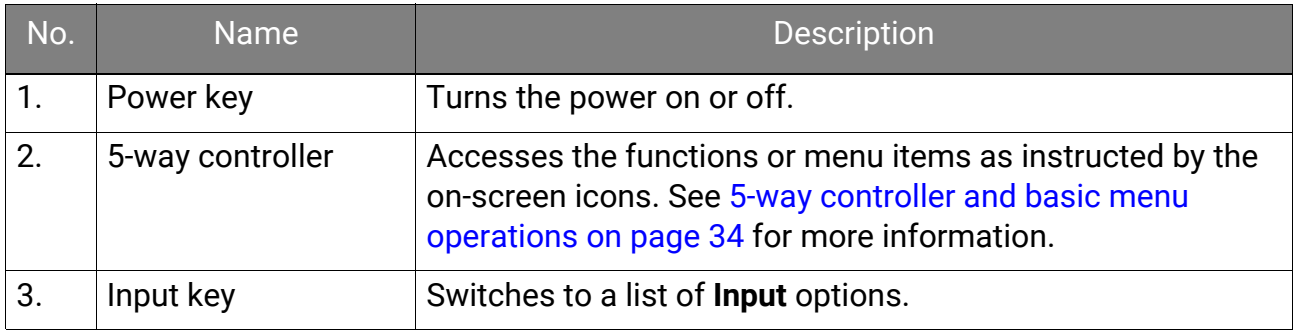

## <span id="page-31-3"></span><span id="page-31-2"></span>The S Switch

Apart from the control keys, S Switch also provides a quick way to control and access the OSD (On Screen Display) menus.

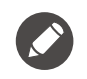

• You need to connect the S Switch to your monitor prior to use. Follow the instructions in [Connect the](#page-18-0)  [S Switch to the monitor. on page 19.](#page-18-0)

• Depending on your monitor settings and S Switch source (i.e., whether it is from the same product series), S Switch functions may be limited and available options may vary. Read the pop-up messages carefully during connection and operations.

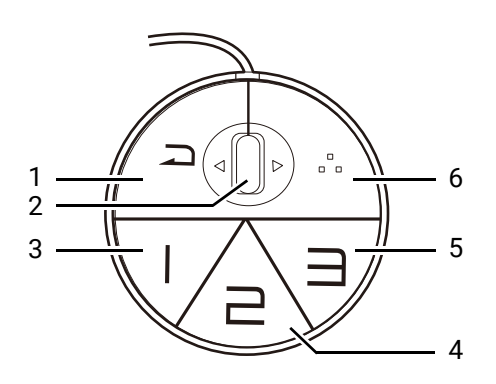

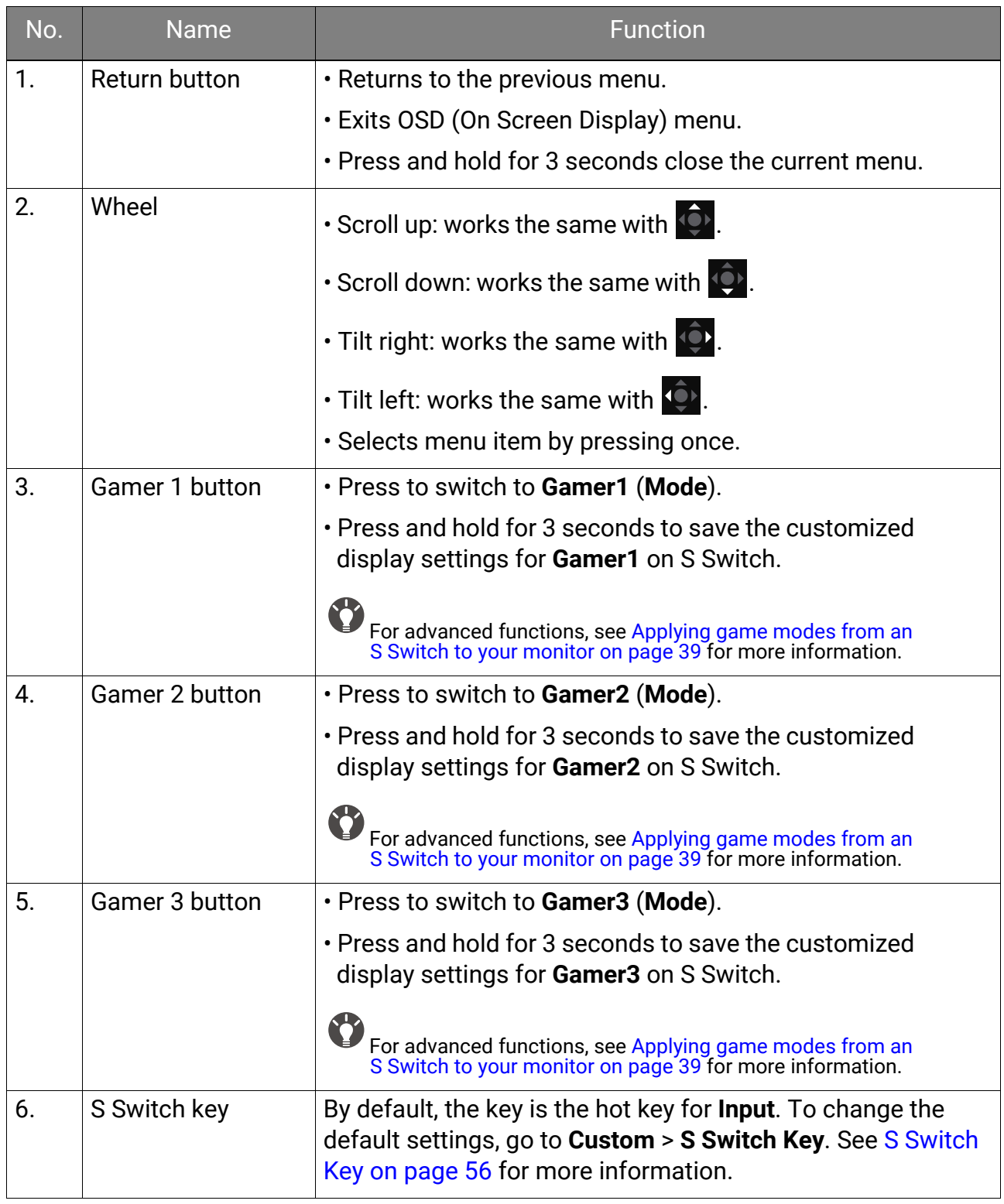

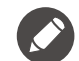

• S Switch is designed for specific models exclusively. Do not connect it to other devices with USB ports. To<br>• find the compatible models visit ZOMLE BanQ com for information of VOCES find the compatible models, visit ZOWIE.BenQ.com for information on XS250.

• If you are not connecting an S Switch to access the game modes stored on it, sync the data between the monitor and the S Switch when you are prompted to. If you are accessing profiles from S Switch, see [Applying game modes from an S Switch to your monitor on page 39](#page-38-2) for more information.

### <span id="page-33-1"></span><span id="page-33-0"></span>5-way controller and basic menu operations

The 5-way controller is located at the rear of the monitor. While sitting in front of the monitor, move the controller to the directions instructed by the on-screen icons for menu navigation and operations.

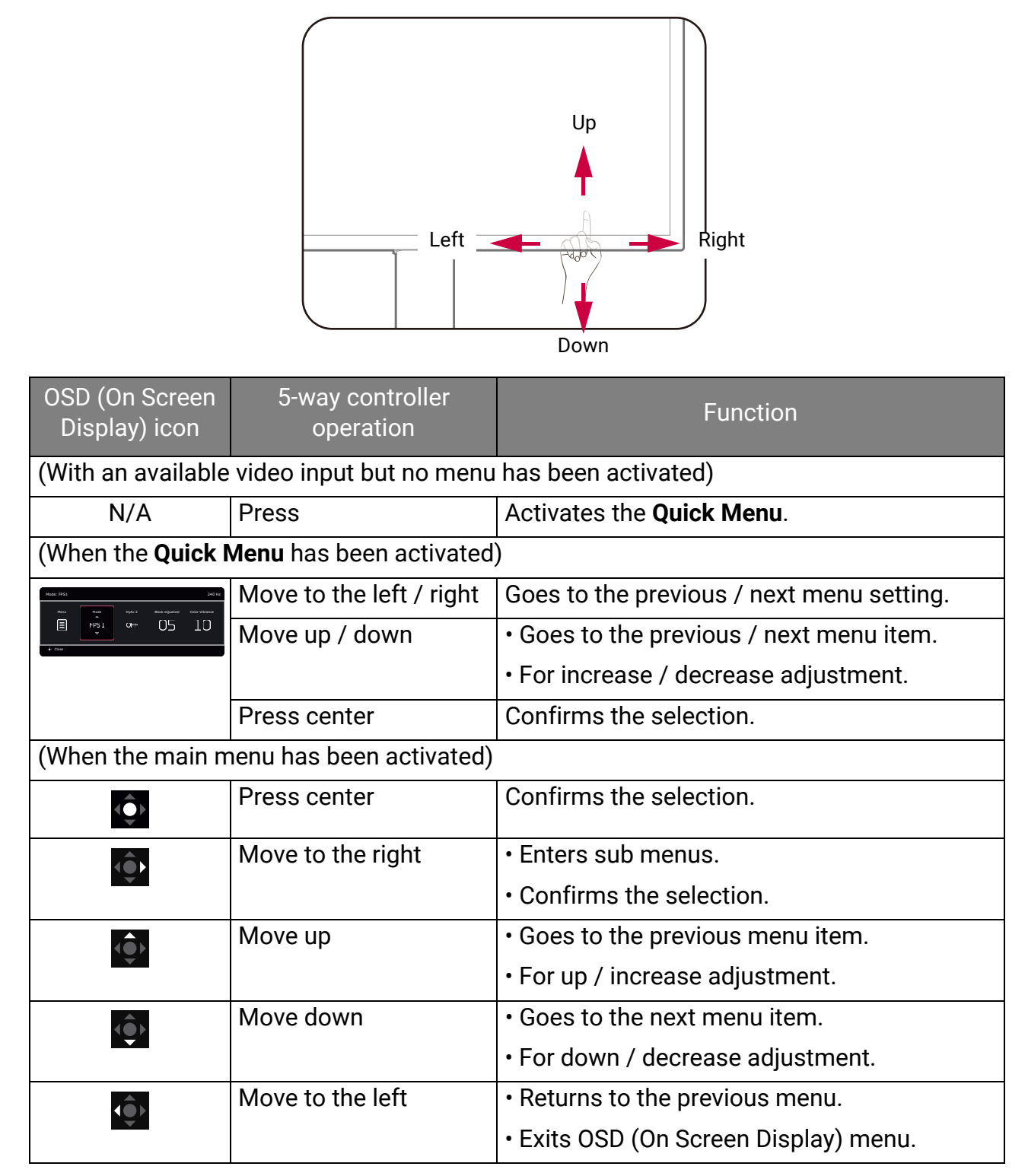

All OSD (On Screen Display) menus can be accessed by the control keys. You can use the OSD menu to adjust all the settings on your monitor. Available menu options may vary depending on the input sources, functions and settings.

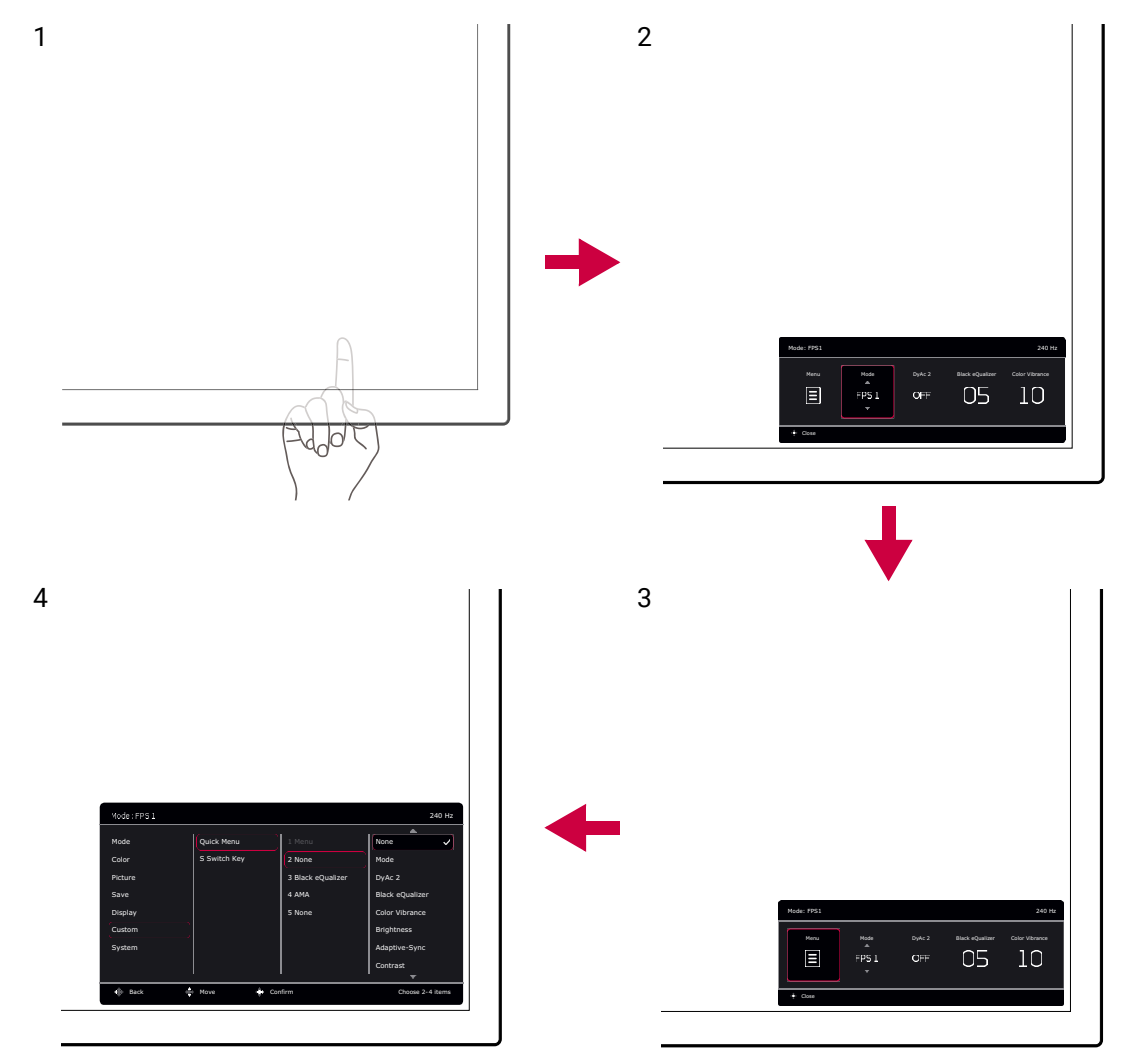

- 1. Press the 5-way controller.
- 2. The **Quick Menu** is displayed.
- 3. Select **Menu** to access the main menu.
- 4. On the main menu, follow the on-screen icons on the bottom of the menu to make adjustments or selection. See [Navigating the main menu on page 43](#page-42-1) for details on the menu options.

### <span id="page-34-0"></span>Working with the **Quick Menu**

The **Quick Menu** is a quick access to some monitor settings frequently adjusted. It also provides the access to the main menu.

• Press the 5-way controller to bring up the **Quick Menu**

 $\cdot$  Press  $\bigcirc$  /  $\bigcirc$  to different settings.

• Press  $\left\langle \hat{\bullet} \right\rangle / \left\langle \hat{\bullet} \right\rangle$  to cycle through menu options / make adjustments.

• Go to **Menu** and press  $\hat{Q}$  to access the main menu.

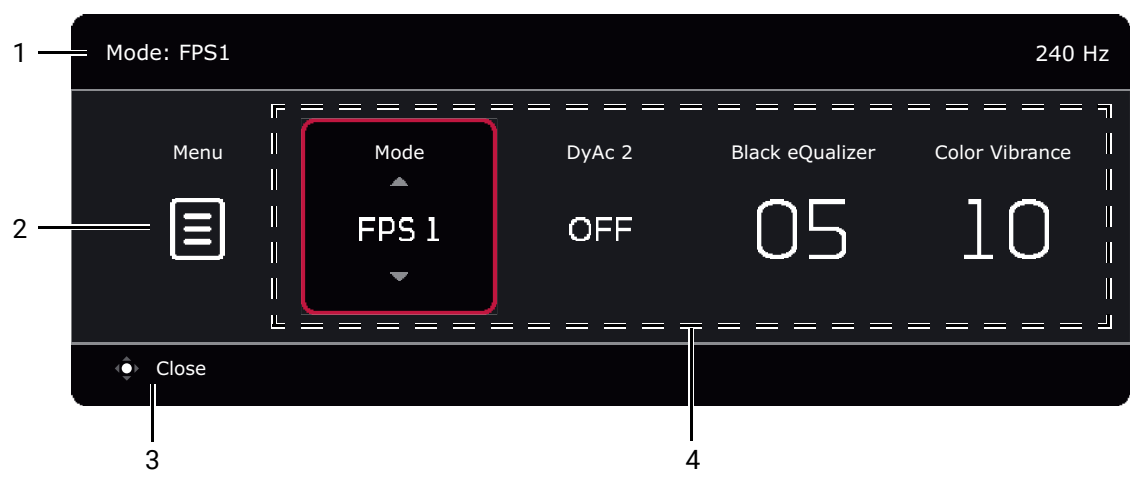

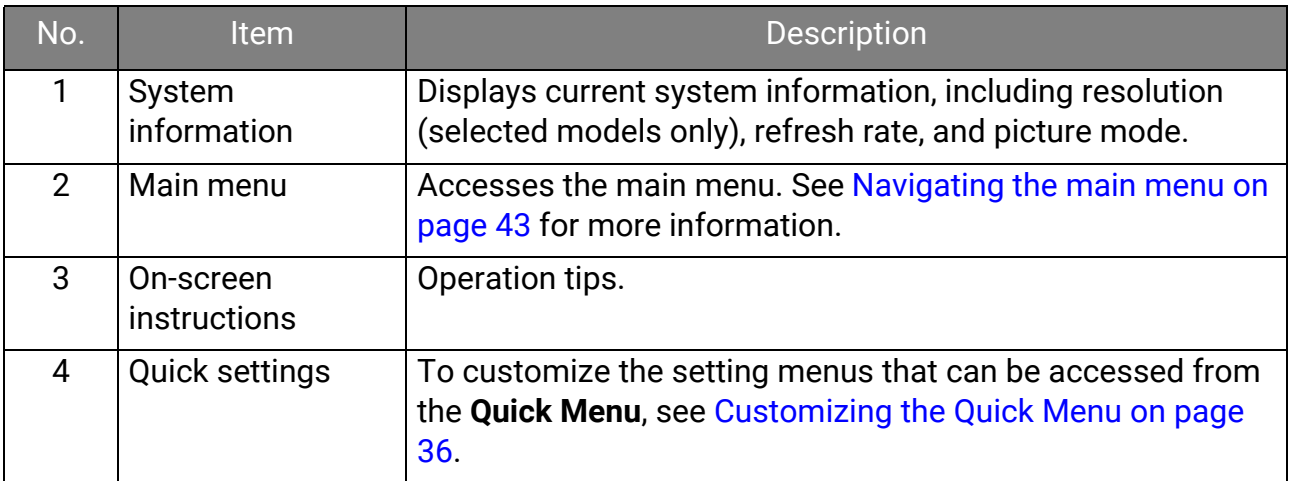

#### <span id="page-35-1"></span><span id="page-35-0"></span>Customizing the **Quick Menu**

By default, there are 4 settings that could be customized and quickly adjusted from the **Quick Menu**. Change the settings if desired.

- 1. Press the 5-way controller bring up the **Quick Menu**.
- 2. Go to **Menu** > **Custom** > **Quick Menu**.
- 3. The first item is grayed out and cannot be changed. Select one available item and press

**FO** for further selection.

4. Scroll to one item and press  $\overline{Q}$  /  $\overline{Q}$  for confirmation. If you prefer to keep a short **Quick Menu**, select **None** for a setting so it will not be displayed on the **Quick Menu**. Do not choose the same item for 2 settings or choose **None** for more than 2 settings. A setting menu is grayed out on the **Quick Menu** if it is not supported by a picture mode.

5. After the setting is done, press  $\widehat{\mathbb{Q}}$  to return to **Quick Menu** to save properly.

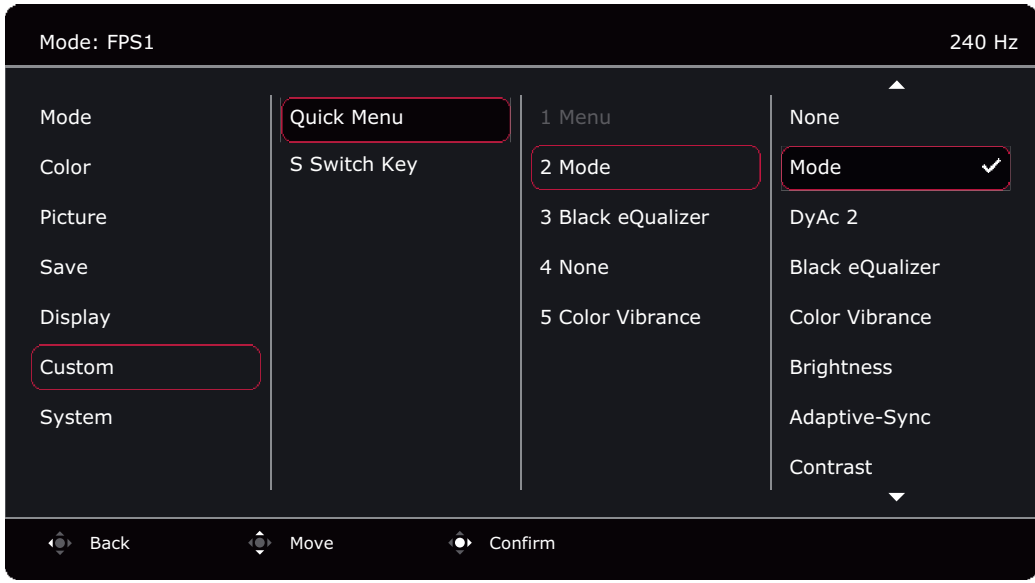

## <span id="page-36-0"></span>Adjusting display mode

To display images of aspect ratio other than 16:9 and size other than the panel size of your purchased model, you can adjust the display mode on the monitor. See [Display Mode on](#page-52-0)  [page 53](#page-52-0) for all the available options.

- 1. Press the 5-way controller to bring up the **Quick Menu**.
- 2. Go to **Menu** > **Display** > **Display Mode**.
- 3. Select an appropriate display mode. The setting will take effect immediately.

### <span id="page-36-1"></span>Choosing an appropriate picture mode

Your monitor provides various picture modes that are suitable for different types of images. Display settings can be saved by picture mode. See [Mode menu on page 44](#page-43-1) for all the available options.

- 1. Press the 5-way controller to bring up the **Quick Menu**.
- 2. Go to **Menu** > **Mode**.
- 3. Select an appropriate picture mode. The setting will take effect immediately.

## <span id="page-37-2"></span><span id="page-37-0"></span>Setting up your own game mode

There are several preset picture modes on your monitor that are suitable for games. To better suit your needs, you can change and save the related display settings, and switch to your own game mode easily.

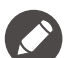

- Do not plug or unplug S Switch while configuring game mode settings.
- The following procedures are recommended to utilize the use of your monitor and S Switch. You can go to [Save menu on page 50](#page-49-1) for other preferences. In general, changes to display settings will be saved to the current mode automatically on the monitor. To work best with S Switch, you need to save the changes to a game mode (**Gamer1** / **Gamer2** / **Gamer3**).
- 1. Make sure the S Switch is connected to your monitor properly. Sync the data between the monitor and S Switch if you are prompted to.
- 2. Press the 5-way controller to bring up the **Quick Menu**.
- 3. Make sure the **Sync S Switch** function is enabled from **Menu** > **Save** > **Save to** > **Sync S Switch**. This helps keep the game modes between the monitor and S Switch always synced.
- 4. Adjust the related available settings in different OSD menus.
- 5. Go to **Menu** > **Save** > **Save to** > **Monitor** and choose a game mode (**Gamer1** / **Gamer2** / **Gamer3**) to save the changes. The display adjustments will be applied and saved to the selected mode on both the monitor and S Switch.

To switch to the customized game mode at any time, press a preferred game mode button (labeled 1~3) on S Switch. Alternatively, go to **Menu** > **Mode** and select the preferred game mode.

# <span id="page-37-1"></span>Working with Profile to Go by S Switch

Once the adjusted display settings have been saved to S Switch, you can take the settings with you to other LCD monitors with the same model name. It is driver-free and helps apply new game modes quickly.

#### Saving your game modes to S Switch

By default, the settings for game mode buttons (labeled 1~3) on S Switch are identical to the game modes (**Gamer1** / **Gamer2** / **Gamer3**) in **Mode** on your monitor. You can change the save setting or save more game modes to S Switch independently.

There are several ways to save a game mode to S Switch.

- Enable **Sync S Switch** to keep game modes always synced between the monitor and S Switch automatically: **Menu** > **Save** > **Save to** > **Sync S Switch**.
- (When **Sync S Switch** is disabled) Save the customized settings to S Switch only: **Menu** > **Save** > **Save to** > **S Switch**.

• (When **Sync S Switch** is disabled) Manually save a game mode to S Switch: press and hold a game mode button (labeled 1~3) on S Switch for 3 seconds after display adjustments.

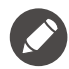

If **Menu** > **Save** > **Save to** > **S Switch** is not available, disable the **Sync S Switch** function from **Menu** > **Save** > **Save to** > **Sync S Switch** first.

#### <span id="page-38-2"></span><span id="page-38-1"></span>Applying game modes from an S Switch to your monitor

Apart from the default and the adjusted settings done on your monitor, you can quickly import settings from other monitors with the same model name via S Switch.

#### Applying and saving game modes to your monitor

- 1. Connect an S Switch with new game modes from another monitor of the same model name to your monitor.
- 2. Do not sync the monitor and S Switch when you are prompted to.
- 3. Press the preferred game mode button (labeled  $1~3$ ) on S Switch to apply the mode to the monitor.
- 4. Go to **Menu** > **Save** > **Save to** > **Monitor** and choose a game mode (**Gamer1** / **Gamer2** / **Gamer3**) to save the applied settings. This will overwrite the selected game mode on the monitor.

#### Applying but not saving game modes to your monitor

- 1. Connect an S Switch with new game modes from another monitor of the same model name to your monitor.
- 2. Do not sync the monitor and S Switch when you are prompted to.
- 3. Press the preferred game mode button (labeled 1~3) on S Switch to apply the mode to the monitor.

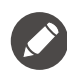

• If you choose to sync the data between the monitor and S Switch when connecting the S Switch, the game modes on S Switch will be overwritten with the monitor settings.

• A system reset or mode reset will restore the monitor and the connected S Switch settings to the factory default values. Unplug the S Switch first if you wish to keep the game mode settings on it. To reset, see [Reset Mode on page 60](#page-59-0) or [Reset All on page 60](#page-59-1) for more information.

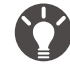

Alternatively, download **XL Setting to Share™** from [Z](ZOWIE.BenQ.com)OWIE.BenQ.com to share game mode settings with compatible monitors easily. See [Product support on page 3](#page-2-1) for the access to the software and its user guide.

# <span id="page-38-0"></span>Adjusting Dynamic Accuracy (**DyAc 2**)

Dynamic Accuracy feature provides motion stability in games.

- 1. Press the 5-way controller to bring up the **Quick Menu**.
- 2. Go to **Menu** > **Picture** > **DyAc 2**.

## <span id="page-39-0"></span>Activating variable refresh rate (VRR)

Your monitor supports variable refresh rate (VRR) technology that helps eliminate screen tearing, stuttering, and juddering during gaming.

- 1. Use a compatible graphics processing units (GPU) with the forthcoming driver. Confirm supported technologies please visit the website of your GPU manufacturer.
- 2. Ensure to connect with DisplayPort or HDMI socket<sup>(\*)</sup>. See Connect the video cable, on [page 18](#page-17-0) for more information.
- 3. Go to **System** > **Adaptive-Sync** and set to **ON**. Pay attention to the on-screen messages before the function switch.
- 4. Make sure your GPU and gaming console support VRR via the HDMI port of your monitor. Enable VRR function from the settings of the GPU or gaming console.

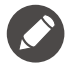

• You are recommended to update your GPU and OS to the latest driver version to avoid possible compatibility issues.

• As types and specifications of GPU vary, for any questions related to VRR performance please contact your GPU manufacturer.

 $\cdot$ <sup>(\*)</sup>: (XL2546X) HDMI 2.0 ports only support Adaptive-Sync for AMD graphics cards. (XL2586X) Make sure your GPU supports HDMI 2.1 VRR.

## <span id="page-39-1"></span>Using **Scaling**

You can resize your display by **Scaling**.

- 1. Press the 5-way controller to bring up the **Quick Menu**.
- 2. Go to **Menu** > **Display** > **Scaling**.

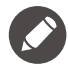

Your display may become unstable temporarily when being resized. This is a normal phenomenon and should not be considered as manufacturing defect.

### <span id="page-39-2"></span>Initial setup for playing games at a higher screen refresh rate

You can optimize the monitor to enhance your gaming experience. You might want to start with the following steps.

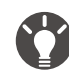

Available timings vary by model and input source. Download **Resolution file** from the website (see [Product](#page-2-1)  [support on page 3](#page-2-1)). Refer to "**Preset display modes**" in **Resolution file** for more information.

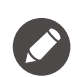

Depending on the operating system on your PC, different procedures should be followed to adjust the screen refresh rate. Refer to the Help document of your operating system for details.

1. Set the monitor to a higher screen refresh rate. Right-click the desktop and select **Display settings** > **Advanced settings**. Change the screen a a rate you want from **Choose a**  **refresh rate**. And then click **Apply** and **Yes** to confirm the change. Available options may vary depending on the purchased model.

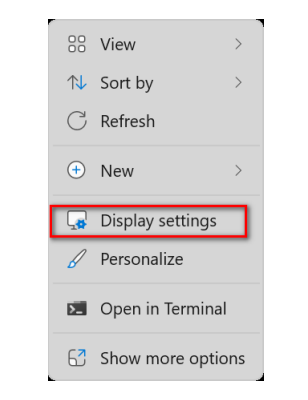

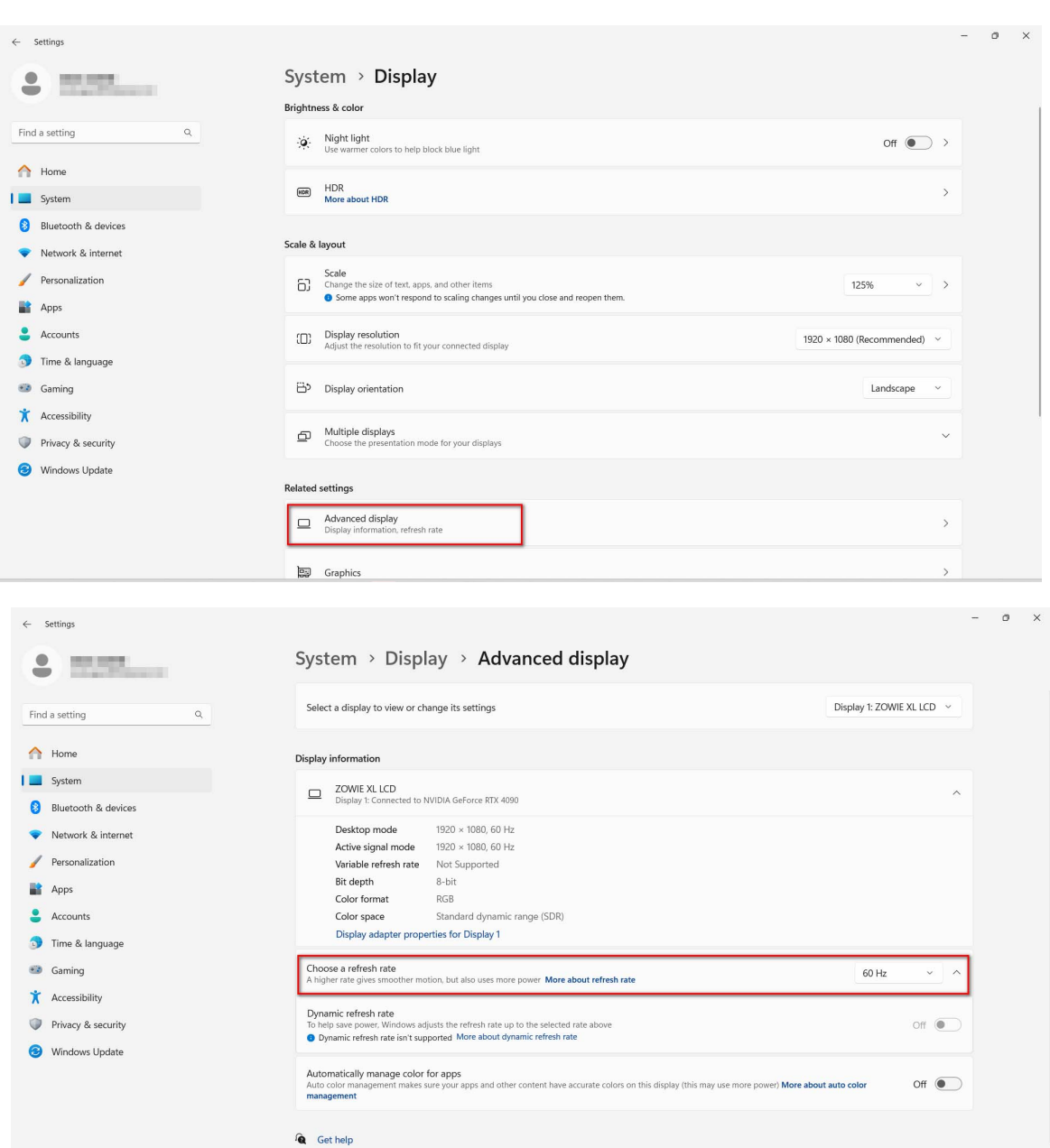

2. Go to the setup menu in your game, and change the frame rate or screen refresh rate to the same rate just set from the Windows OS in the previous step. Refer to the Help document that came with your game for details.

3. To check if the screen refresh rate has been changed, go to the **Quick Menu** on your monitor and check the system information.

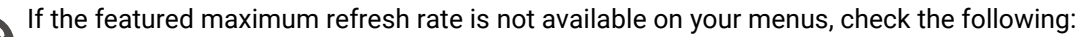

- make sure the HDMI cable or DisplayPort cable is properly connected to your computer and the monitor. • make sure your GPU supports the monitor-featured maximum refresh rate.
	- make sure your game supports the monitor-featured maximum refresh rate.

#### (XL2586X only)

If the featured maximum refresh rate is not available on your menus, go through the checks listed above first, and proceed with the following instructions.

- Make sure your OS is Windows 11 or above and has been updated to the latest version.
- On your monitor, go to **System** > **Other Settings** > **EDID Settings** and make sure it is set to **540Hz**. See [EDID Settings on page 59](#page-58-0) for more information.

# <span id="page-42-1"></span><span id="page-42-0"></span>Navigating the main menu

You can use the OSD (On Screen Display) menu to adjust all the settings on your monitor.

Press the 5-way controller to bring up the **Quick Menu** and select **Menu** to access the main menu. See [5-way controller and basic menu operations on page 34](#page-33-1) for details.

Available menu options may vary depending on the input sources, functions and settings. Menu options that are not available will become grayed out. And keys that are not available will be disabled and the corresponding OSD icons will disappear. For models without certain functions, their settings and related items will not appear on the menu.

The OSD (On Screen Display) menu languages may differ from the product supplied to your region, see [Language on page 58](#page-57-0) under **System** and **OSD Settings** for more details.

For more information on each menu, please refer to the following pages:

- [Mode menu on page 44](#page-43-1)
- [Color menu on page 46](#page-45-1)
- [Picture menu on page 48](#page-47-1)
- [Save menu on page 50](#page-49-1)
- [Display menu on page 52](#page-51-1)
- [Custom menu on page 55](#page-54-1)
- • [System menu on page 57](#page-56-1)

## <span id="page-43-1"></span><span id="page-43-0"></span>**Mode** menu

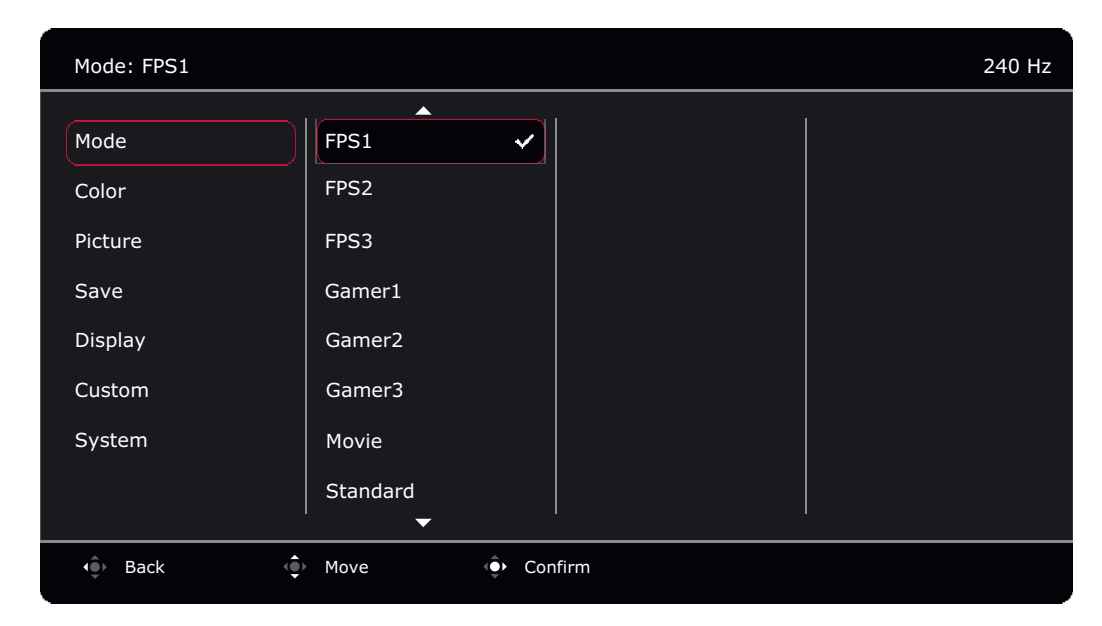

- 1. Press the 5-way controller to bring up the **Quick Menu**.
- 2. Select **Menu** from the **Quick Menu**.
- 3. Use  $\overrightarrow{ }$  or  $\overrightarrow{ }$  to select **Mode**.
- 4. Select to go to a sub menu, and then use  $\hat{Q}$  or  $\hat{Q}$  to select a menu item.
- 5. Use  $\bigcirc$  or  $\bigcirc$  to make adjustments, or use  $\bigcirc$  to make selection.
- 6. To return to the previous menu, select  $\mathbf{C}^*$ .
- 7. To exit the menu, select  $\overline{\mathbb{Q}}$ .

<span id="page-44-0"></span>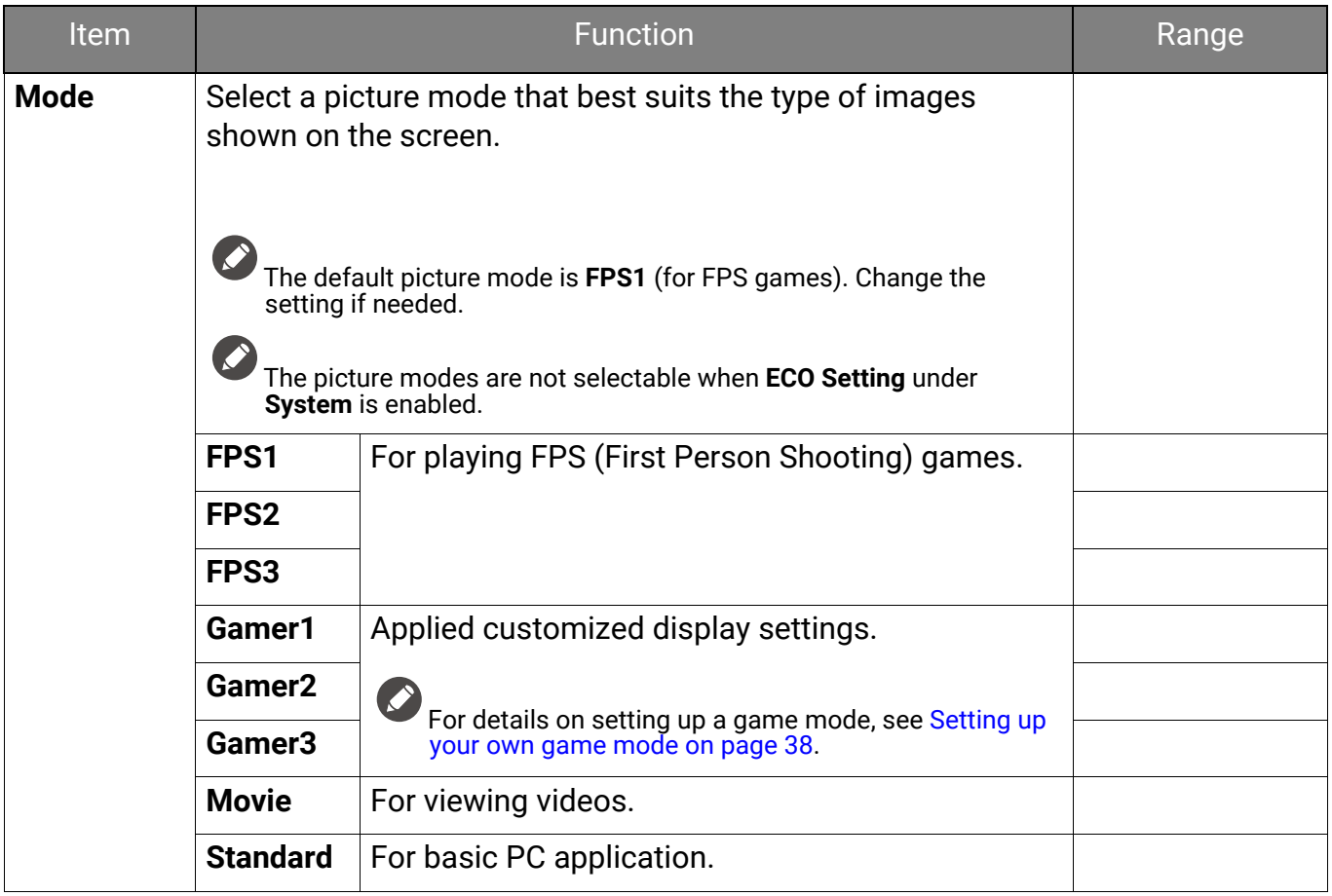

## <span id="page-45-1"></span><span id="page-45-0"></span>**Color** menu

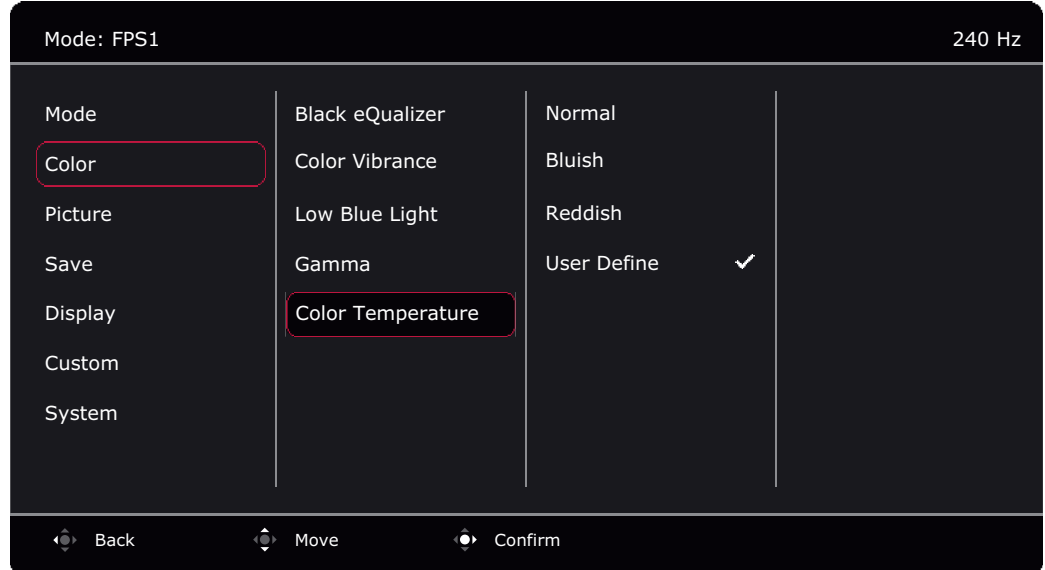

- 1. Press the 5-way controller to bring up the **Quick Menu**.
- 2. Select **Menu** from the **Quick Menu**.
- 3. Use  $\bigcirc$  or  $\bigcirc$  to select **Color**.
- 4. Select  $\hat{\mathbb{Q}}$  to go to a sub menu, and then use  $\hat{\mathbb{Q}}$  or  $\hat{\mathbb{Q}}$  to select a menu item.
- 5. Use  $\overline{\mathbb{Q}}$  or  $\overline{\mathbb{Q}}$  to make adjustments, or use  $\overline{\mathbb{Q}}$  to make selection.
- 6. To return to the previous menu, select  $\widehat{\mathbb{Q}}$ .
- 7. To exit the menu, select  $\bigcirc$ .

<span id="page-45-2"></span>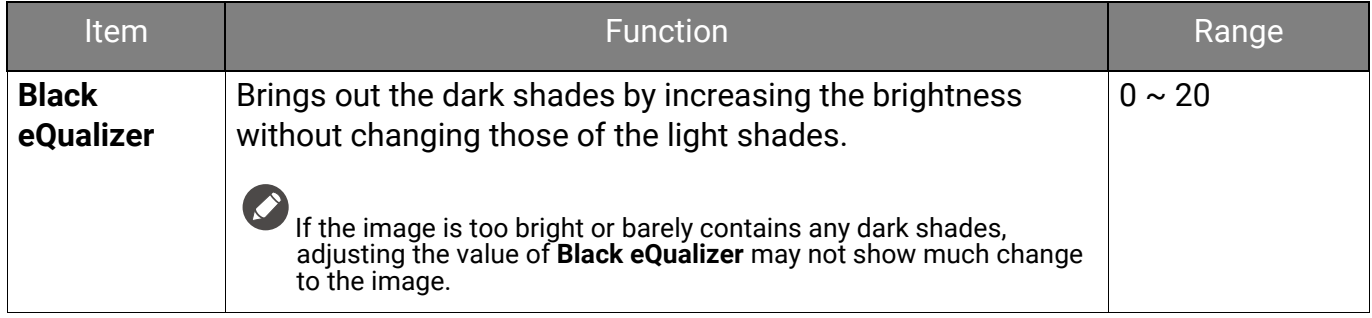

<span id="page-46-3"></span><span id="page-46-2"></span><span id="page-46-1"></span><span id="page-46-0"></span>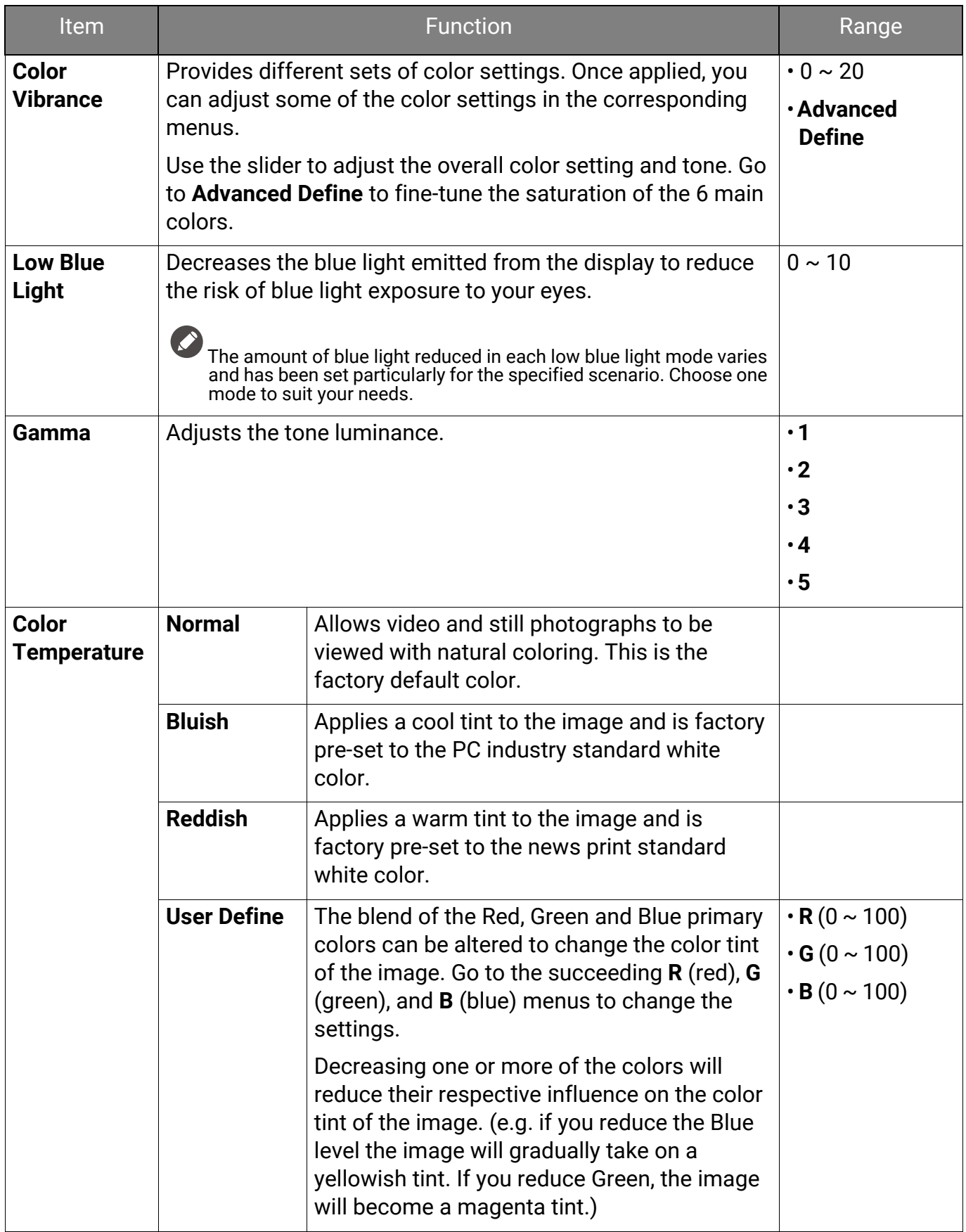

## <span id="page-47-1"></span><span id="page-47-0"></span>**Picture** menu

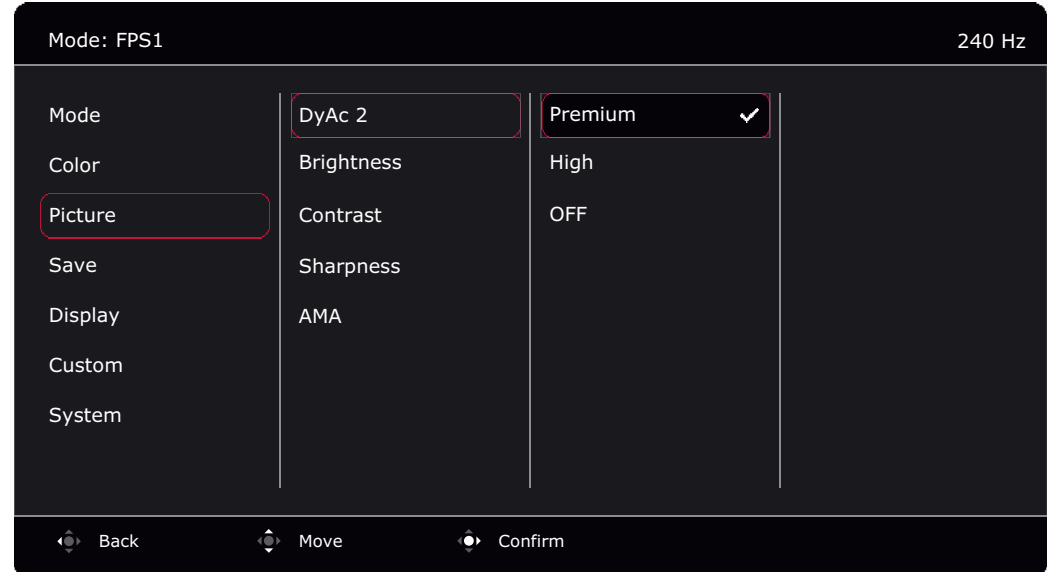

- 1. Press the 5-way controller to bring up the **Quick Menu**.
- 2. Select **Menu** from the **Quick Menu**.
- 3. Use  $\bigcirc$  or  $\bigcirc$  to select **Picture**.
- 4. Select  $\hat{\mathbb{Q}}$  to go to a sub menu, and then use  $\hat{\mathbb{Q}}$  or  $\hat{\mathbb{Q}}$  to select a menu item.
- 5. Use  $\bigcirc$  or  $\bigcirc$  to make adjustments, or use  $\bigcirc$  to make selection.
- 6. To return to the previous menu, select  $\widehat{\mathbb{Q}}$ .
- 7. To exit the menu, select  $\hat{Q}$ .

<span id="page-47-5"></span><span id="page-47-4"></span><span id="page-47-3"></span><span id="page-47-2"></span>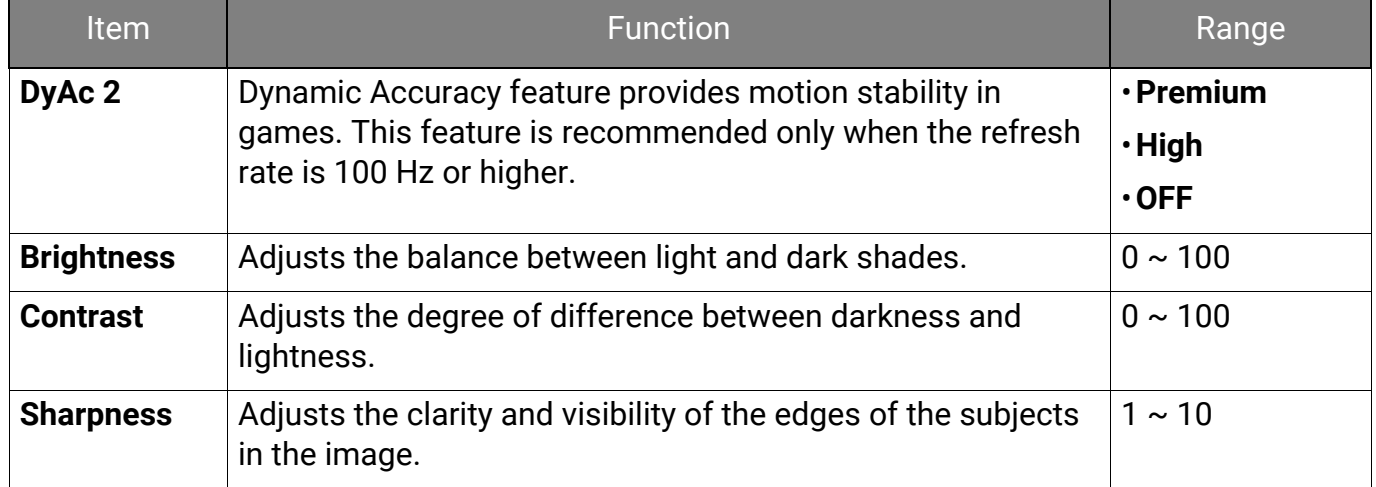

<span id="page-48-0"></span>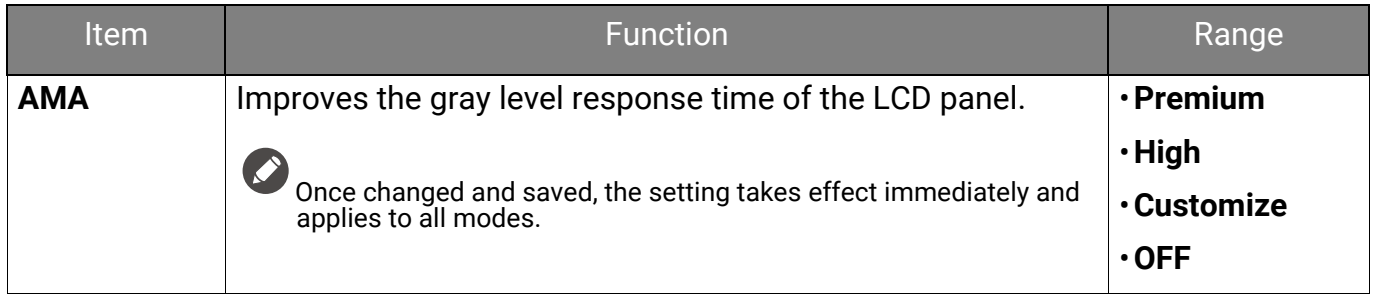

### <span id="page-49-1"></span><span id="page-49-0"></span>**Save** menu

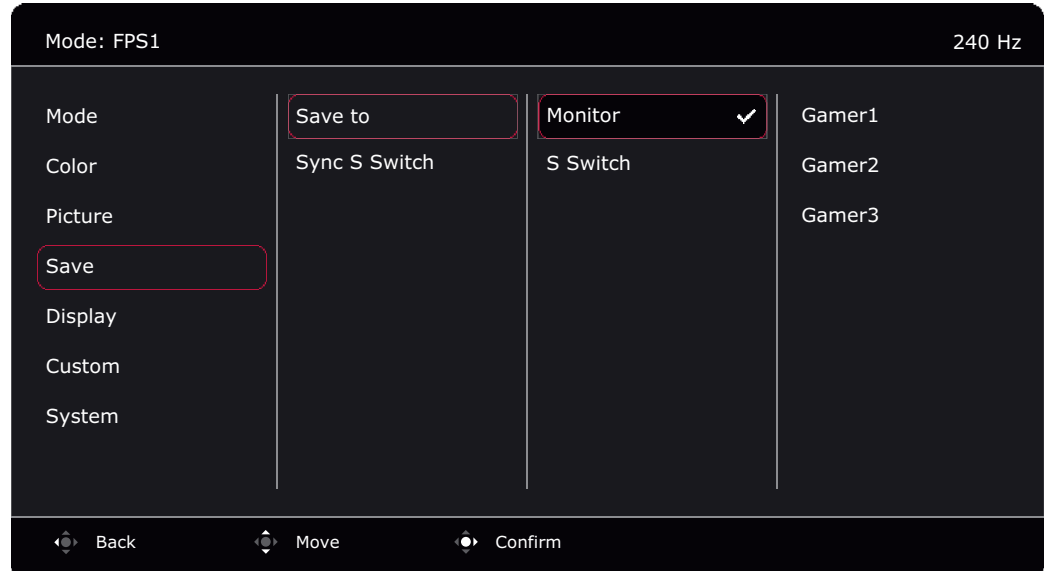

- 1. Press the 5-way controller to bring up the **Quick Menu**.
- 2. Select **Menu** from the **Quick Menu**.
- 3. Use  $\bigcirc$  or  $\bigcirc$  to select **Save**.
- 4. Select  $\hat{\mathbb{Q}}$  to go to a sub menu, and then use  $\hat{\mathbb{Q}}$  or  $\hat{\mathbb{Q}}$  to select a menu item.
- 5. Use  $\bigcirc$  or  $\bigcirc$  to make adjustments, or use  $\bigcirc$  to make selection.
- 6. To return to the previous menu, select  $\widehat{\mathbb{Q}}$ .
- 7. To exit the menu, select  $\hat{\mathbf{Q}}$ .

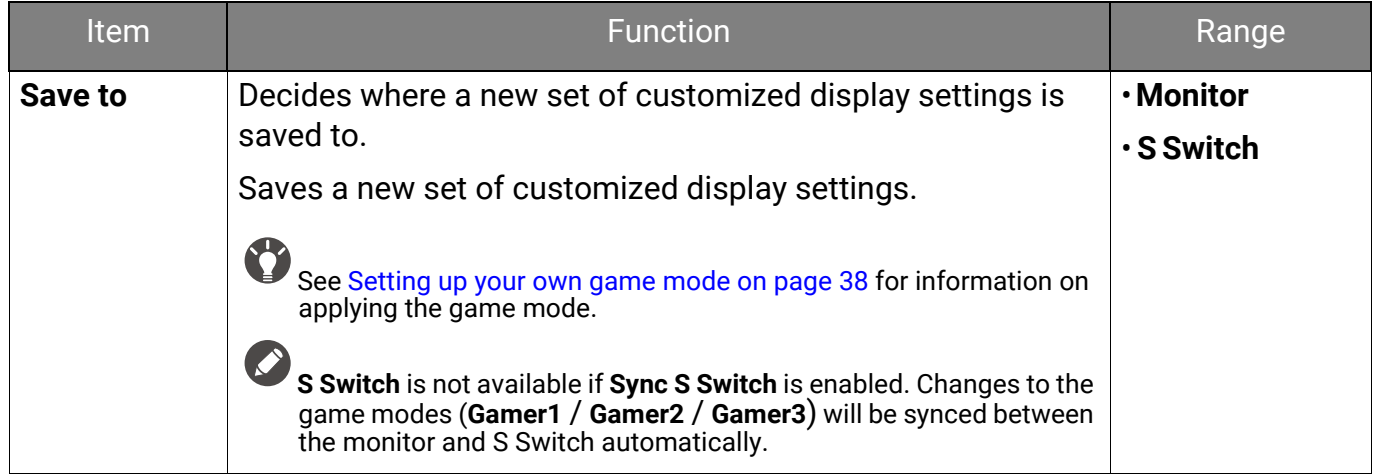

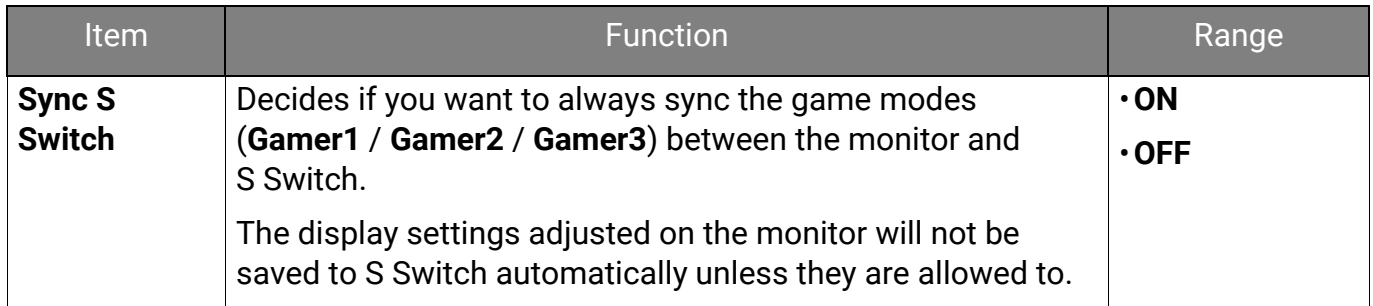

# <span id="page-51-1"></span><span id="page-51-0"></span>**Display** menu

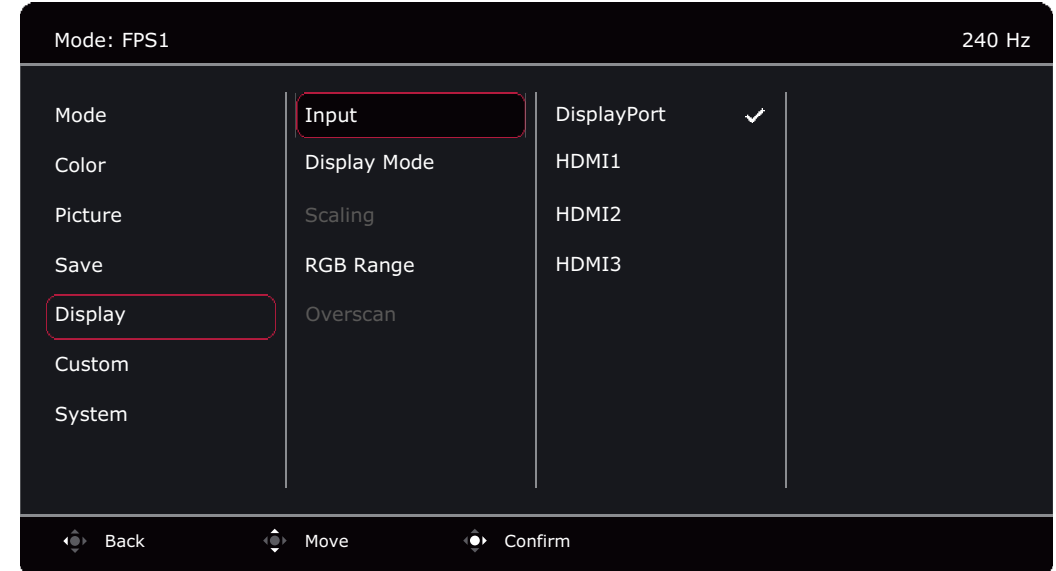

- 1. Press the 5-way controller to bring up the **Quick Menu**.
- 2. Select **Menu** from the **Quick Menu**.
- 3. Use  $\bigcirc$  or  $\bigcirc$  to select **Display**.
- 4. Select  $\hat{\mathbb{Q}}$  to go to a sub menu, and then use  $\hat{\mathbb{Q}}$  or  $\hat{\mathbb{Q}}$  to select a menu item.
- 5. Use  $\bigcirc$  or  $\bigcirc$  to make adjustments, or use  $\bigcirc$  to make selection.
- 6. To return to the previous menu, select  $\overline{\mathbb{Q}}$ .
- 7. To exit the menu, select  $\bigcirc$ .

<span id="page-51-2"></span>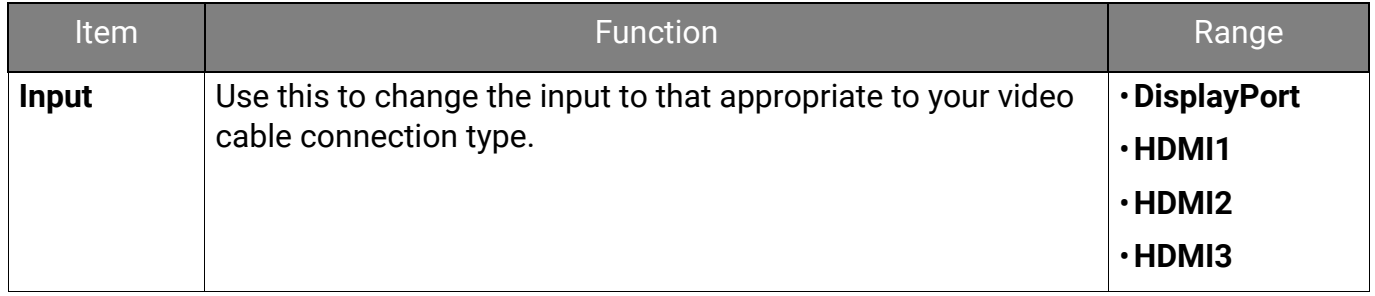

<span id="page-52-0"></span>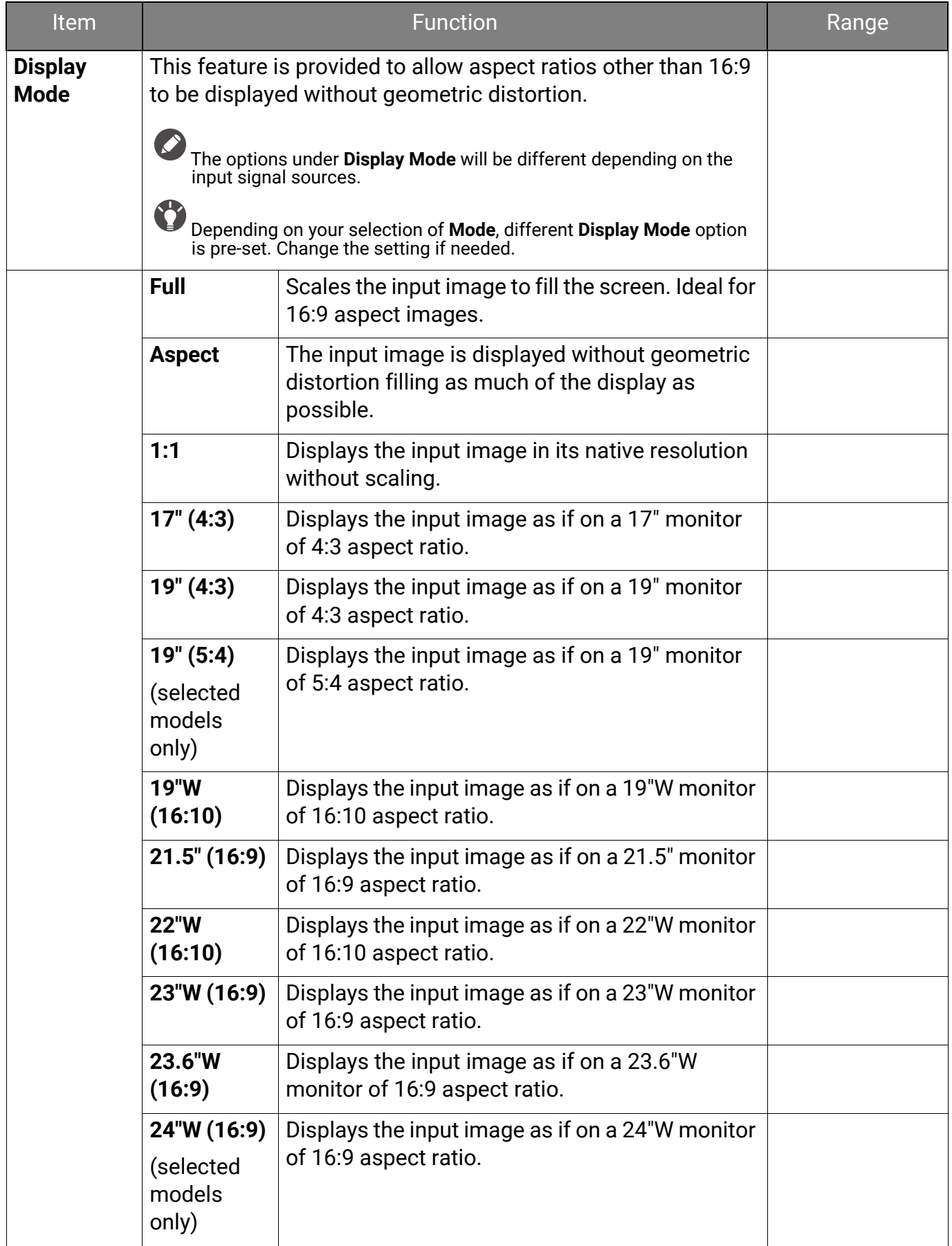

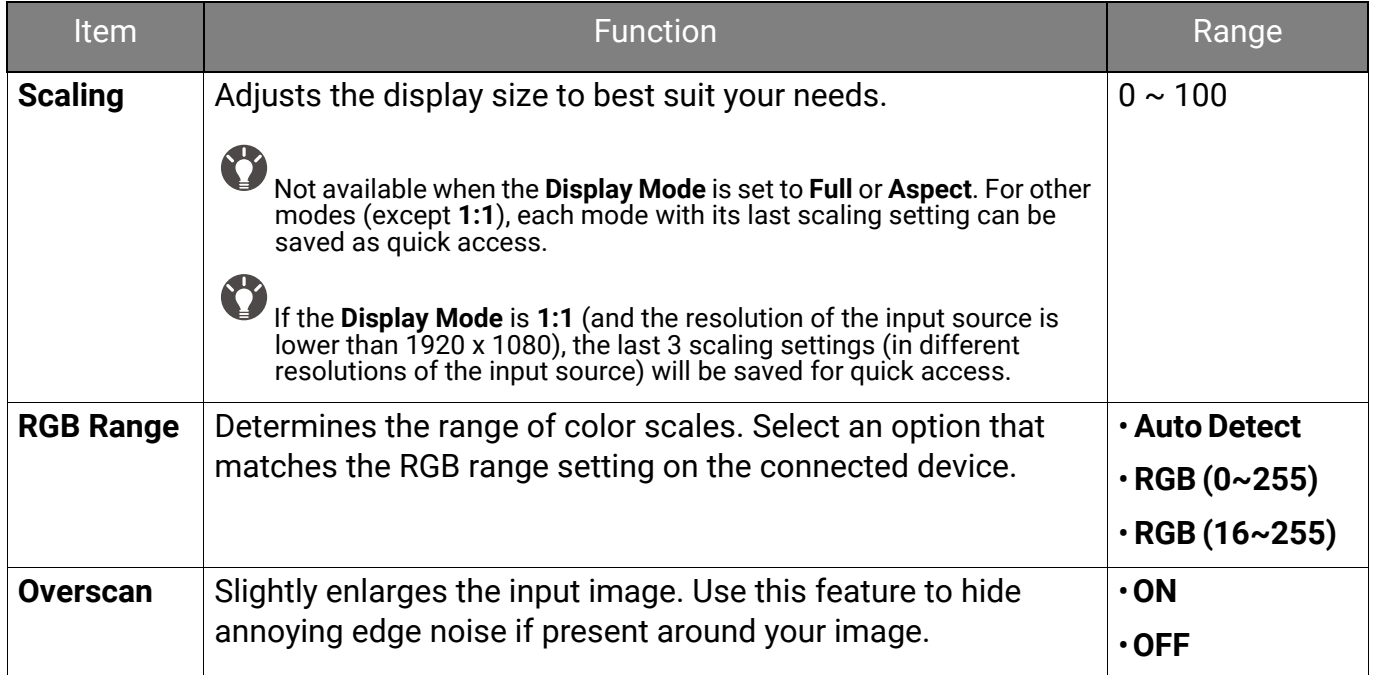

## <span id="page-54-1"></span><span id="page-54-0"></span>**Custom** menu

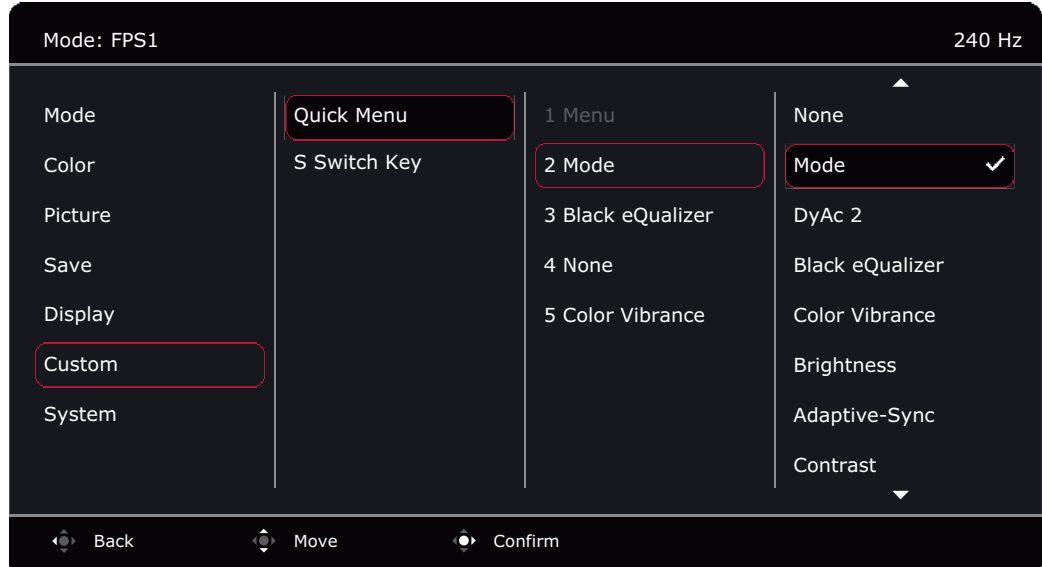

- 1. Press the 5-way controller to bring up the **Quick Menu**.
- 2. Select **Menu** from the **Quick Menu**.
- 3. Use  $\bigcirc$  or  $\bigcirc$  to select **Custom**.
- 4. Select  $\hat{\mathbb{Q}}$  to go to a sub menu, and then use  $\hat{\mathbb{Q}}$  or  $\hat{\mathbb{Q}}$  to select a menu item.
- 5. Use  $\bigcirc$  or  $\bigcirc$  to make adjustments, or use  $\bigcirc$  to make selection.
- 6. To return to the previous menu, select  $\widehat{\mathbb{Q}}$ .
- 7. To exit the menu, select  $\widehat{\mathbb{Q}}$ .

<span id="page-55-0"></span>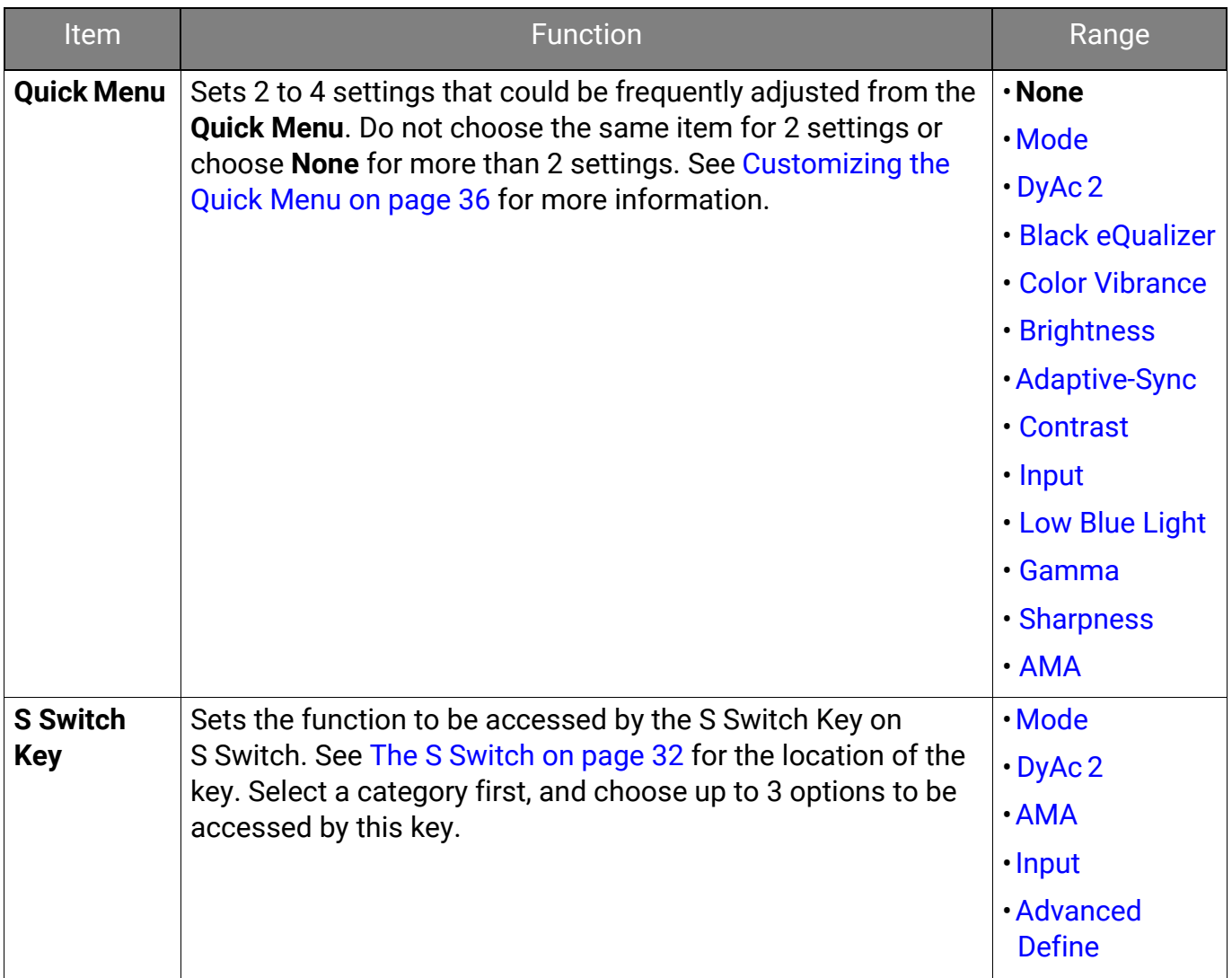

## <span id="page-56-1"></span><span id="page-56-0"></span>**System** menu

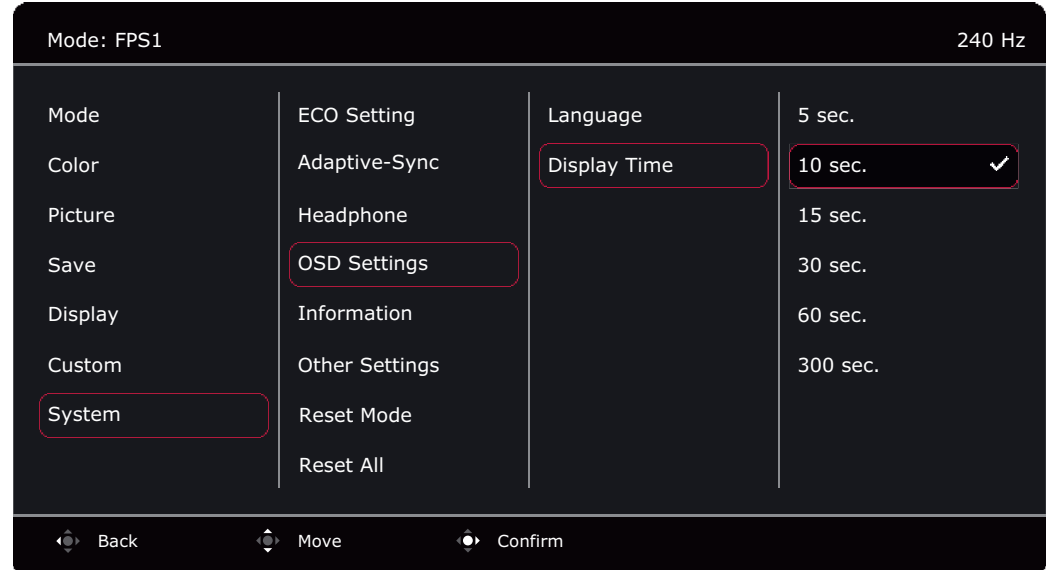

- 1. Press the 5-way controller to bring up the **Quick Menu**.
- 2. Select **Menu** from the **Quick Menu**.
- 3. Use  $\bigcirc$  or  $\bigcirc$  to select **System**.
- 4. Select  $\hat{\mathbb{Q}}$  to go to a sub menu, and then use  $\hat{\mathbb{Q}}$  or  $\hat{\mathbb{Q}}$  to select a menu item.
- 5. Use  $\bigcirc$  or  $\bigcirc$  to make adjustments, or use  $\bigcirc$  to make selection.
- 6. To return to the previous menu, select  $\widehat{\mathbb{Q}}$ .
- 7. To exit the menu, select  $\widehat{\mathbb{Q}}$ .

<span id="page-56-2"></span>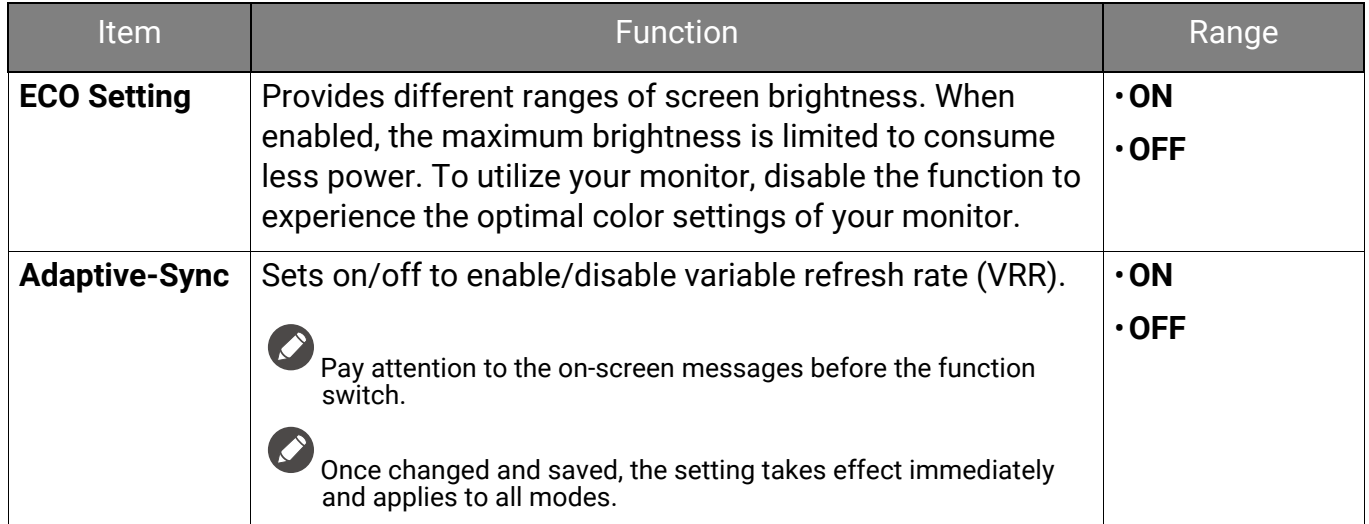

<span id="page-57-0"></span>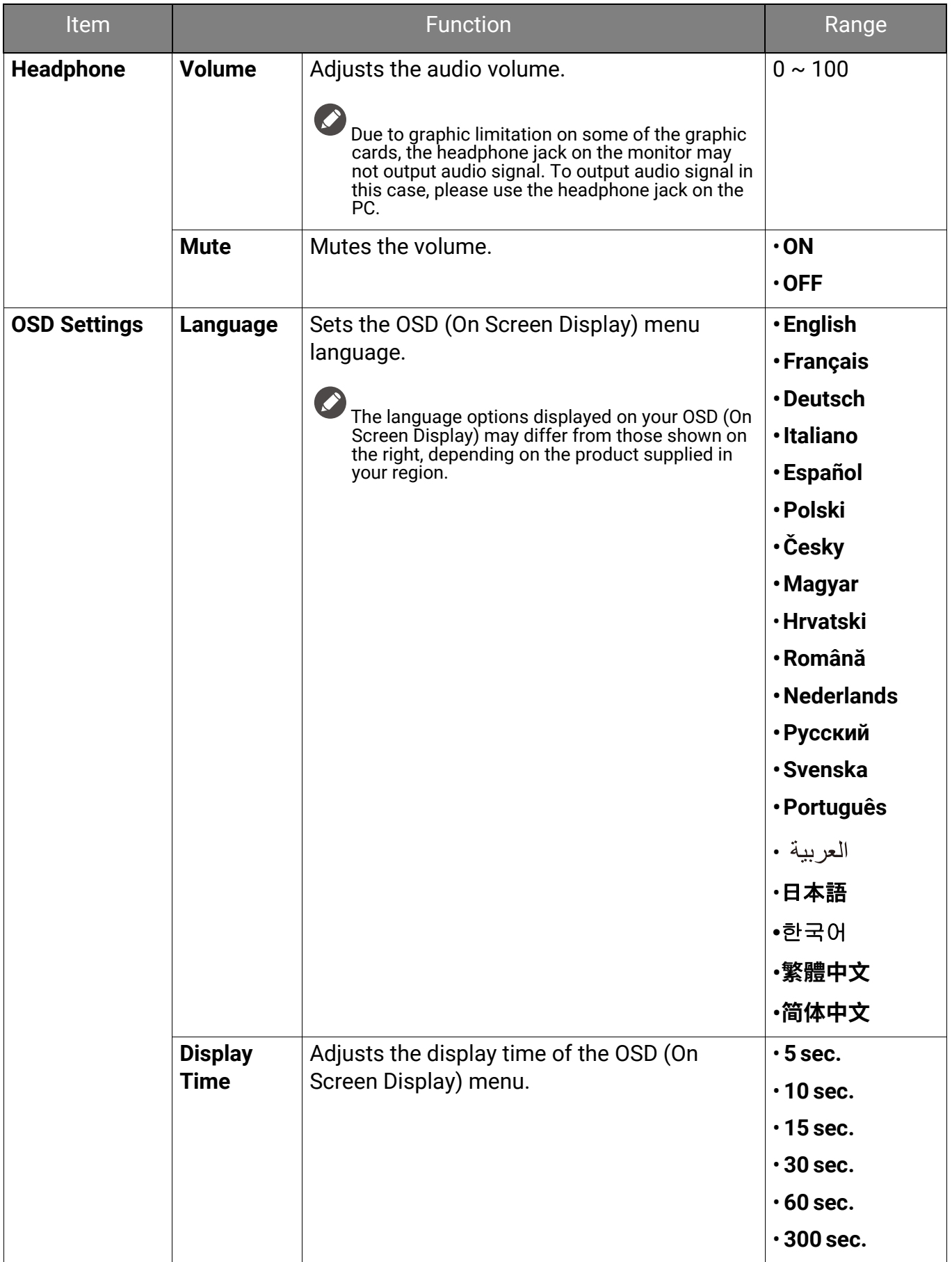

<span id="page-58-0"></span>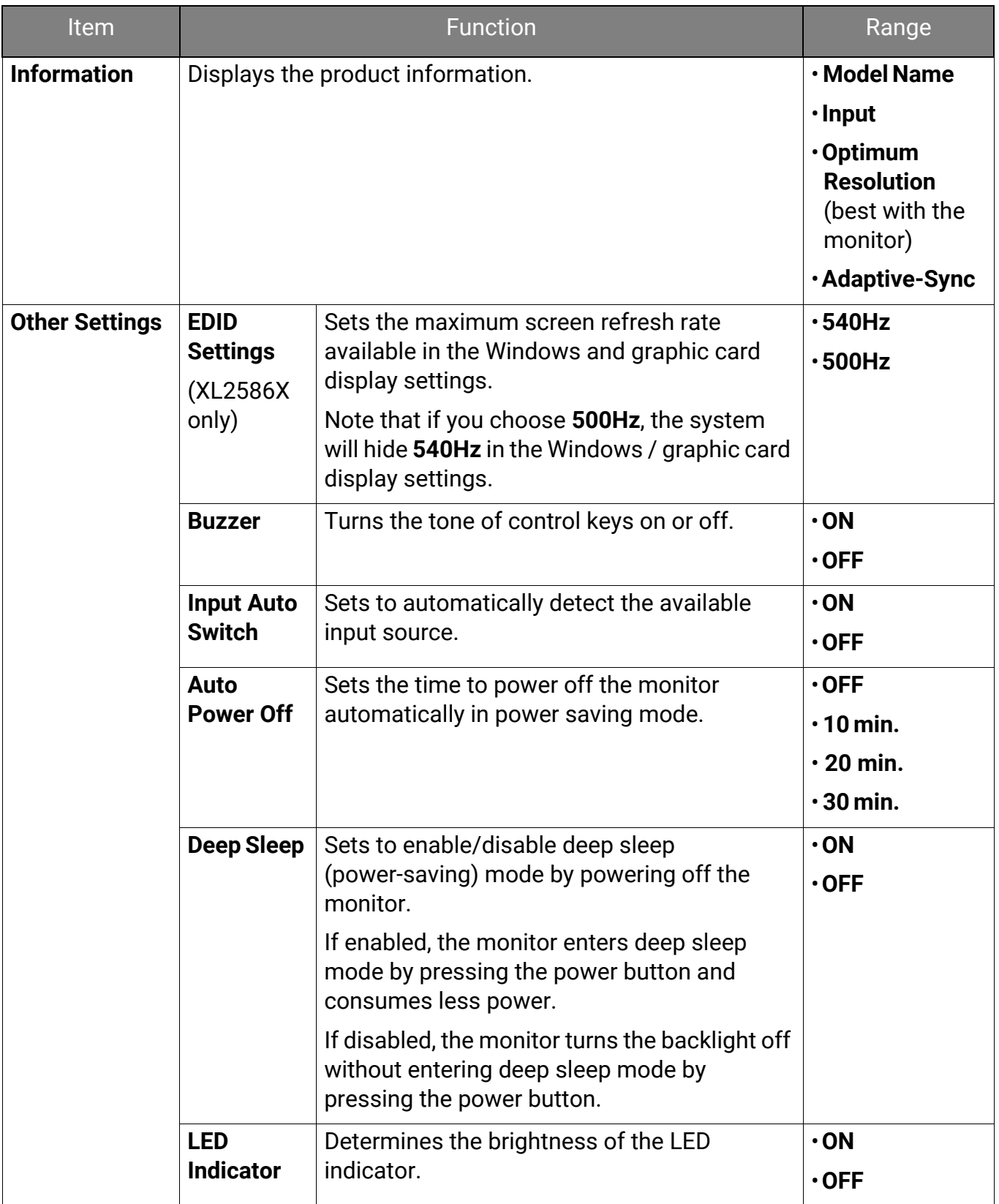

<span id="page-59-1"></span><span id="page-59-0"></span>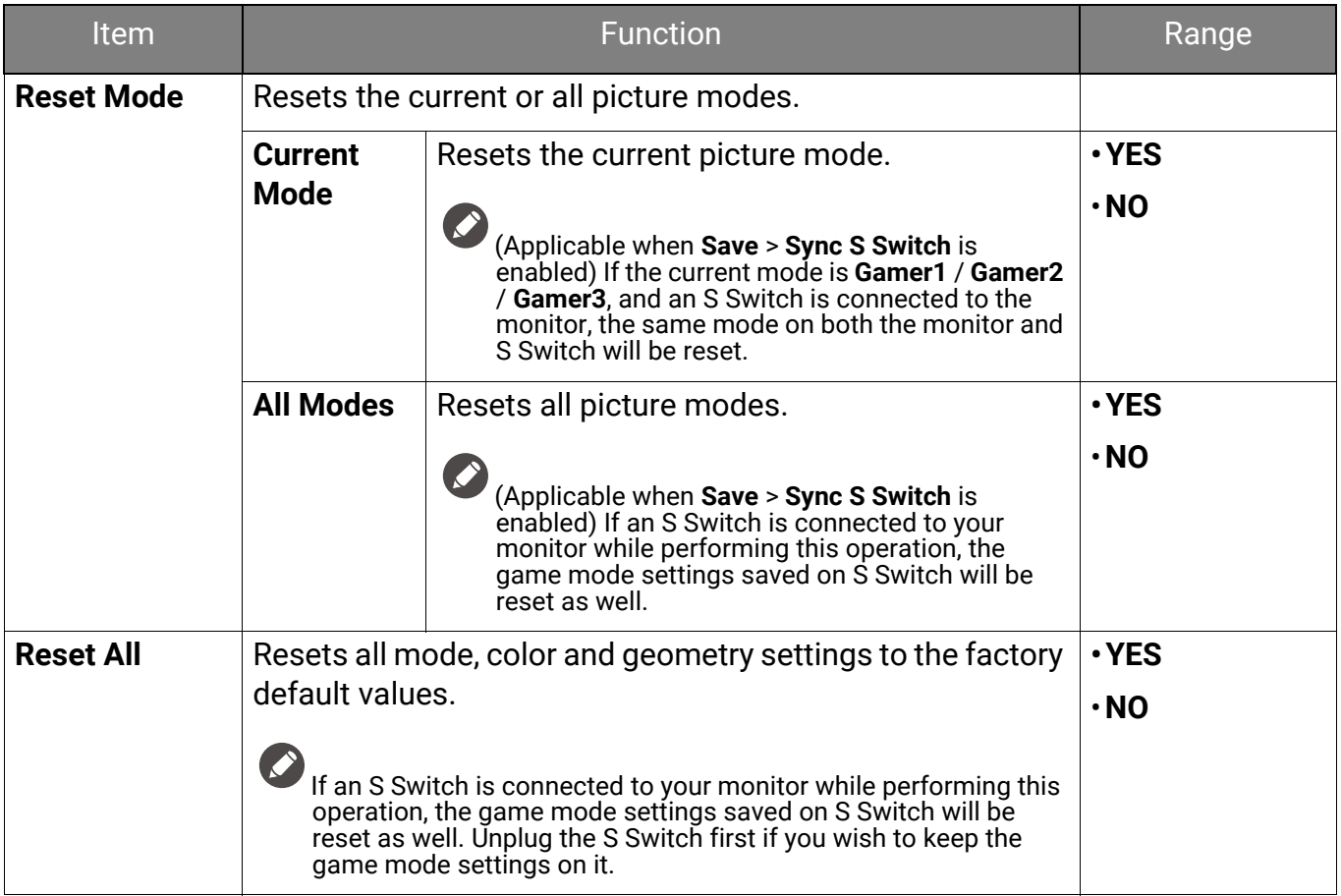

# <span id="page-60-0"></span>Troubleshooting

## <span id="page-60-1"></span>Frequently asked questions (FAQ)

[If your problems remain after checking this manual, please contact your place of purchase](ZOWIE.BenQ.com)  [or visit the local website from Z](ZOWIE.BenQ.com)OWIE.BenQ.com for more support and local customer service.

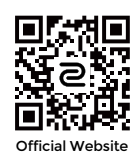

ZOWIE.BenQ.com > **Support** > **FAQs** or **Download & FAQ** > model name

#### Imaging

The image has a faulty coloration.

It has a yellow, blue or pink appearance.

- The default picture mode is **FPS1** (for FPS games). If you prefer other picture modes, go to **Mode** and change setting.
- If the image has a yellow, blue or pink appearance, go to **System** and **Reset Mode** to reset the color settings to the factory defaults.

If the image is still not correct and the OSD (On Screen Display) also has faulty coloration, this means one of the three primary colors is missing in the signal input. Now check the signal cable connectors. If any pin is bent or broken off, please contact your dealer to get necessary support.

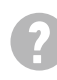

The image is blurred.

Download **Resolution** file from the website (see [Product support on page 3](#page-2-1)). Refer to **"Adjusting the Screen Resolution"**. And then select the correct resolution, refresh rate and make adjustments based on these instructions.

Does the blurring only occur at resolutions lower than the native (maximum) resolution?

Download **Resolution** file from the website (see [Product support on page 3](#page-2-1)). Refer to **"Adjusting the Screen Resolution"**. Select the native resolution.

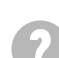

Pixel errors can be seen.

One of several pixels is permanently black, one or more pixels are permanently white, one or more pixels are permanently red, green, blue or another color. • Clean the LCD screen.

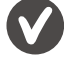

- Cycle power on-off.
- These are pixels that are permanently on or off and is a natural defect that occurs in LCD technology.

The image is distorted, flashes or flickers.

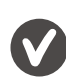

Download **Resolution** file from the website (see [Product support on page 3](#page-2-1)). Refer to **"Adjusting the Screen Resolution"**. And then select the correct resolution, refresh rate and make adjustments based on these instructions.

You are running the monitor at its native resolution, but the image is still distorted.

Images from different input sources may appear distorted or stretched on the monitor running at its native resolution. To have the optimal display performance of each type of input sources, you can use the **Display Mode** function to set a proper aspect ratio for the input sources. See [Display Mode on page 53](#page-52-0) for details.

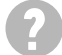

The image is displaced in one direction.

Download **Resolution** file from the website (see [Product support on page 3](#page-2-1)). Refer to **"Adjusting the Screen Resolution"**. And then select the correct resolution, refresh rate and make adjustments based on these instructions.

- Faint shadow from the static image displayed is visible on the screen.
	- Activate the power management function to let your computer and monitor go into a low power "sleep" mode when not actively in use.
	- Use a screensaver to prevent the occurrence of image retention.

#### Power LED indicator

- The LED indicator is white or orange.
	- If the LED lights up in solid white, the monitor is powered on.
	- If the LED is illuminated in white and there is a message **Out of Range** on the screen, this means you are using a display mode that this monitor does not support, please change the setting to one of the supported mode. Download **Resolution** file from the website (see [Product support on page 3](#page-2-1)). Refer to **"Adjusting the Screen Resolution"**. And then select the correct resolution, refresh rate and make adjustments based on these instructions.
	- If the LED is illuminated in orange, the power management mode is active. Press any button on the computer keyboard or move the mouse. If that does not help, check the signal cable connectors. If any pin is bent or broken off, please contact your dealer to get necessary support.
	- If the LED is off, check the power supply mains socket, the external power supply and the mains switch.

#### OSD (On Screen Display) messages

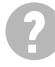

A message **Out of Range** on the screen during computer boot up process.

If there is a message **Out of Range** on the screen during computer boot up process, this means computer compatibility caused by operating system or graphic card. The system will adjust the refresh rate automatically. Just wait until the operating system is launched.

### Audio

- **2** No sound can be heard from the connected external speakers.
	- Remove your headphone (if the headphone is connected to the monitor).
	- $\cdot$  Check whether the headphone jack is properly connected.
	- If the external speakers are USB-powered, check whether the USB connection is OK.
	- Increase the volume (volume may be muted or too low) on the external speakers.